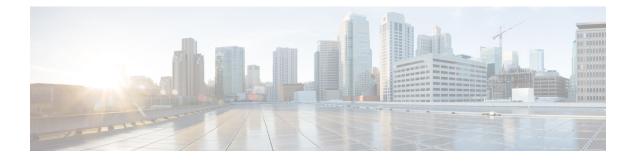

# **Logical Devices**

- About Logical Devices, on page 1
- Requirements and Prerequisites for Logical Devices, on page 9
- Guidelines and Limitations for Logical Devices, on page 13
- Add a Standalone Logical Device, on page 19
- Add a High Availability Pair, on page 35
- Add a Cluster, on page 36
- Configure Radware DefensePro, on page 64
- Manage Logical Devices, on page 73
- Monitoring Logical Devices, on page 81
- Examples for Inter-Site Clustering, on page 83
- History for Logical Devices, on page 88

# **About Logical Devices**

A logical device lets you run one application instance (either ASA or Firepower Threat Defense) and also one optional decorator application (Radware DefensePro) to form a service chain .

When you add a logical device, you also define the application instance type and version, assign interfaces, and configure bootstrap settings that are pushed to the application configuration.

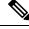

**Note** For the Firepower 9300, you must install the same application instance type (ASA or FTD) on all modules in the chassis; different types are not supported at this time. Note that modules can run different versions of an application instance type.

# **Standalone and Clustered Logical Devices**

You can add the following logical device types:

- Standalone—A standalone logical device operates as a standalone unit or as a unit in a High Availability pair.
- Cluster—A clustered logical device lets you group multiple units together, providing all the convenience of a single device (management, integration into a network) while achieving the increased throughput

and redundancy of multiple devices. Multiple module devices, like the Firepower 9300, support intra-chassis clustering. For the Firepower 9300, all three modules must participate in the cluster.

## **Logical Device Application Instances: Container and Native**

Application instances run in the following deployment types:

- Native instance—A native instance uses all of the resources (CPU, RAM, and disk space) of the security module/engine, so you can only install one native instance.
- Container instance—A container instance uses a subset of resources of the security module/engine, so you can install multiple container instances. Multi-instance capability is only supported for the Firepower Threat Defense using FMC; it is not supported for the ASA.

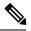

**Note** Multi-instance capability is similar to ASA multiple context mode, although the implementation is different. Multiple context mode partitions a single application instance, while multi-instance capability allows independent container instances. Container instances allow hard resource separation, separate configuration management, separate reloads, separate software updates, and full Firepower Threat Defense feature support. Multiple context mode, due to shared resources, supports more contexts on a given platform. Multiple context mode is not available on the Firepower Threat Defense.

For the Firepower 9300, you can use a native instance on some modules, and container instances on the other module(s).

### **Container Instance Interfaces**

To provide flexible physical interface use for container instances, you can create VLAN subinterfaces in FXOS and also share interfaces (VLAN or physical) between multiple instances. Native instances cannot use VLAN subinterfaces or shared interfaces. See Shared Interface Scalability and Add a VLAN Subinterface for Container Instances.

## **How the Chassis Classifies Packets**

Each packet that enters the chassis must be classified, so that the chassis can determine to which instance to send a packet.

- Unique Interfaces—If only one instance is associated with the ingress interface, the chassis classifies the packet into that instance. For bridge group member interfaces (in transparent mode or routed mode), inline sets, or passive interfaces, this method is used to classify packets at all times.
- Unique MAC Addresses—The chassis automatically generates unique MAC addresses for all interfaces, including shared interfaces. If multiple instances share an interface, then the classifier uses unique MAC addresses assigned to the interface in each instance. An upstream router cannot route directly to an instance without unique MAC addresses. You can also set the MAC addresses manually when you configure each interface within the application. However, even if you are not sharing a subinterface, if you manually configure MAC addresses, make sure you use unique MAC addresses for all subinterfaces on the same parent interface to ensure proper classification.

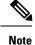

If the destination MAC address is a multicast or broadcast MAC address, the packet is duplicated and delivered to each instance.

## **Classification Examples**

The following figure shows multiple instances sharing an outside interface. The classifier assigns the packet to Instance C because Instance C includes the MAC address to which the router sends the packet.

#### Figure 1: Packet Classification with a Shared Interface Using MAC Addresses

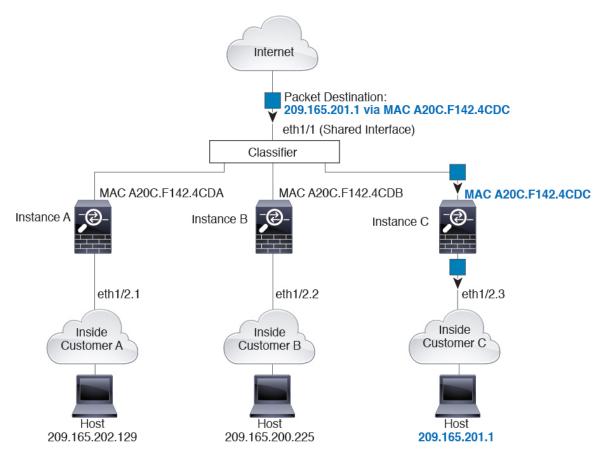

Note that all new incoming traffic must be classified, even from inside networks. The following figure shows a host on the Instance C inside network accessing the internet. The classifier assigns the packet to Instance C because the ingress interface is Ethernet 1/2.3, which is assigned to Instance C.

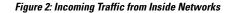

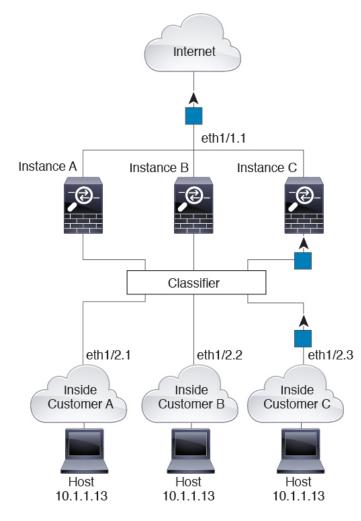

For transparent firewalls, you must use unique interfaces. The following figure shows a packet destined to a host on the Instance C inside network from the internet. The classifier assigns the packet to Instance C because the ingress interface is Ethernet 1/2.3, which is assigned to Instance C.

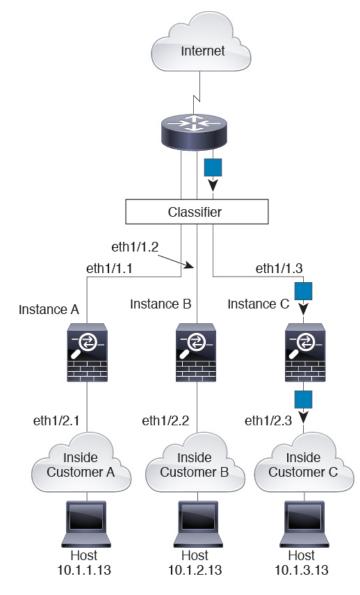

Figure 3: Transparent Firewall Instances

For inline sets, you must use unique interfaces and they must be physical interfaces or EtherChannels. The following figure shows a packet destined to a host on the Instance C inside network from the internet. The classifier assigns the packet to Instance C because the ingress interface is Ethernet 1/5, which is assigned to Instance C.

Figure 4: Inline Sets for FTD

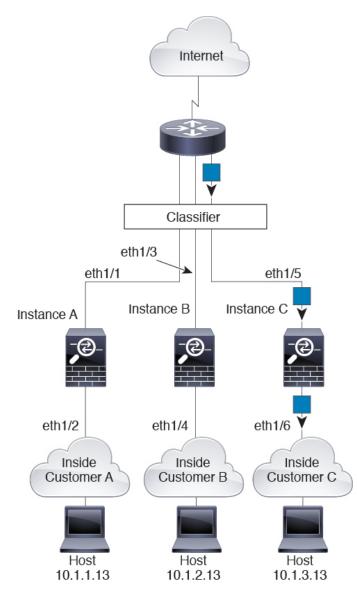

## **Cascading Container Instances**

Placing a container instance directly in front of another instance is called *cascading container instances*; the outside interface of one instance is the same interface as the inside interface of another instance. You might want to cascade instances if you want to simplify the configuration of some instances by configuring shared parameters in the top instance.

The following figure shows a gateway instance with two instances behind the gateway.

L

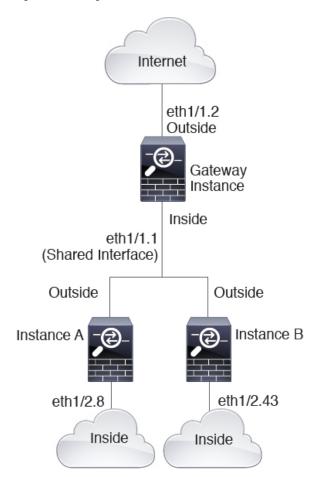

Figure 5: Cascading Container Instances

### **Typical Multi-Instance Deployment**

The following example includes three container instances in routed firewall mode. They include the following interfaces:

- Management—All instances use the Port-Channel1 interface (management type). This EtherChannel
  includes two 10 Gigibit Ethernet interfaces. Within each application, the interface uses a unique IP address
  on the same management network.
- Inside—Each instance uses a subinterface on Port-Channel2 (data type). This EtherChannel includes two 10 Gigibit Ethernet interfaces. Each subinterface is on a separate network.
- Outside—All instances use the Port-Channel3 interface (data-sharing type). This EtherChannel includes two 10 Gigibit Ethernet interfaces. Within each application, the interface uses a unique IP address on the same management network.
- Failover—Each instance uses a subinterface on Port-Channel4 (data type). This EtherChannel includes two 10 Gigibit Ethernet interfaces. Each subinterface is on a separate network.

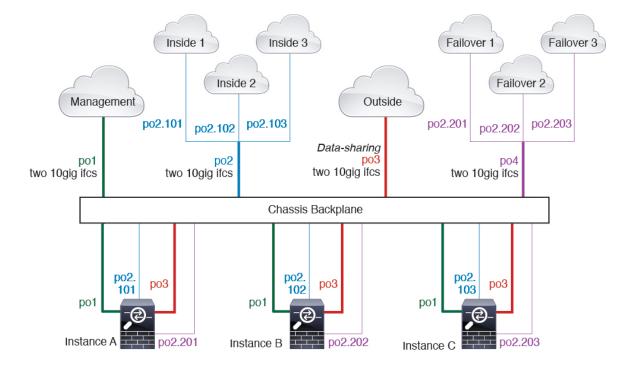

## Automatic MAC Addresses for Container Instance Interfaces

The FXOS chassis automatically generates MAC addresses for container instance interfaces, and guarantees that a shared interface in each instance uses a unique MAC address.

If you manually assign a MAC address to a shared interface within the application, then the manually-assigned MAC address is used. If you later remove the manual MAC address, the autogenerated address is used. In the rare circumstance that the generated MAC address conflicts with another private MAC address in your network, we suggest that you manually set the MAC address for the interface within the application.

Because autogenerated addresses start with A2, you should not start manual MAC addresses with A2 due to the risk of overlapping addresses.

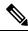

**Note** Even if you are not sharing a subinterface, if you manually configure MAC addresses, make sure you use unique MAC addresses for all subinterfaces on the same parent interface to ensure proper classification.

The FXOS chassis generates the MAC address using the following format:

A2xx.yyzz.zzz

Where *xx.yy* is a user-defined prefix or a system-defined prefix, and *zz.zzzz* is an internal counter generated by the chassis. The system-defined prefix matches the lower 2 bytes of the first MAC address in the burned-in MAC address pool that is programmed into the IDPROM. Use **connect fxos**, then **show module** to view the MAC address pool. For example, if the range of MAC addresses shown for module 1 is b0aa.772f.f0b0 to b0aa.772f.f0bf, then the system prefix will be f0b0.

The user-defined prefix is an integer that is converted into hexadecimal. For an example of how the user-defined prefix is used, if you set a prefix of 77, then the chassis converts 77 into the hexadecimal value 004D (*yyxx*). When used in the MAC address, the prefix is reversed (*xxyy*) to match the chassis native form:

A24D.00zz.zzz

For a prefix of 1009 (03F1), the MAC address is:

A2F1.03zz.zzz

### **Container Instance Resource Management**

To specify resource usage per container instance, create one or more resource profiles in FXOS. When you deploy the logical device/application instance, you specify the resource profile that you want to use. The resource profile sets the number of CPU cores; RAM is dynamically allocated according to the number of cores, and disk space is set to 40 GB per instance. To view the available resources per model, see Requirements and Prerequisites for Container Instances, on page 12. To add a resource profile, see Add a Resource Profile for Container Instances.

## Performance Scaling Factor for Multi-Instance Capability

The maximum connections for a platform is calculated for a native instance's use of memory and CPU (and this value is shown in **show resource usage**). However, when using multi-instance capability, the maximum connections available may be less than for a single native instance.

For detailed instructions on calculating the throughput for instances, see https://www.cisco.com/c/en/us/products/collateral/security/firepower-ngfw/white-paper-c11-742018.html.

### **Container Instances and High Availability**

You can use High Availability using a container instance on 2 separate chassis; for example, if you have 2 chassis, each with 10 instances, you can create 10 High Availability pairs. Note that High Availability is not configured in FXOS; configure each High Availability pair in the application manager.

For detailed requirements, see Requirements and Prerequisites for High Availability, on page 12 and Add a High Availability Pair, on page 35.

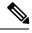

Note Clustering is not supported.

# **Requirements and Prerequisites for Logical Devices**

See the following sections for requirements and prerequisites.

## **Requirements and Prerequisites for Hardware and Software Combinations**

The Firepower 4100/9300 supports multiple models, security modules, application types, and high availability and scalability features. See the following requirements for allowed combinations.

#### **Firepower 9300 Requirements**

The Firepower 9300 includes 3 security module slots and multiple types of security modules. See the following requirements:

• Security Module Types—All modules in the Firepower 9300 must be the same type.

- Native and Container instances—When you install a container instance on a security module, that module can only support other container instances. A native instance uses all of the resources for a module, so you can only install a single native instance on a module. You can use native instances on some modules, and container instances on the other module. For example, you can install a native instance on module 1 and module 2, but container instances on module 3.
- Clustering—All security modules in the cluster, whether it is intra-chassis or inter-chassis, must be the same type. You can have different quantities of installed security modules in each chassis, although all modules present in the chassis must belong to the cluster including any empty slots. For example, you can install 2 SM-36s in chassis 1, and 3 SM-36s in chassis 2.
- High Availability—High Availability is only supported between same-type modules on the Firepower 9300.
- ASA and FTD application types—You can only install one application type on the chassis, ASA or FTD.
- ASA or FTD versions—You can run different versions of an application instance type on separate modules, or as separate container instances on the same module. For example, you can install FTD 6.3 on module 1, FTD 6.4 on module 2, and FTD 6.5 on module 3.

#### **Firepower 4100 Requirements**

The Firepower 4100 comes in multiple models. See the following requirements:

- Native and Container instances—When you install a container instance on a Firepower 4100, that device can only support other container instances. A native instance uses all of the resources for a device, so you can only install a single native instance on the device.
- Clustering—All chassis in the cluster must be the same model.
- High Availability—High Availability is only supported between same-type models.
- ASA and FTD application types—The Firepower 4100 can only run a single application type.
- FTD container instance versions—You can run different versions of FTD as separate container instances on the same module.

## **Requirements and Prerequisites for Clustering**

#### **Cluster Model Support**

- ASA on the Firepower 9300—Maximum 16 modules. For example, you can use 1 module in 16 chassis, or 2 modules in 8 chassis, or any combination that provides a maximum of 16 modules. Note that all modules in a chassis must belong to the cluster. Supported for intra-chassis, inter-chassis, and inter-site clustering.
- ASA on the Firepower 4100 series—Maximum 16 chassis. Supported for inter-chassis and inter-site clustering.
- FTD on the Firepower 9300—Maximum 6 modules. For example, you can use 2 modules in 3 chassis, or 3 modules in 2 chassis, or any combination that provides a maximum of 6 modules. Note that all modules in a chassis must belong to the cluster. Supported for intra-chassis and inter-chassis clustering.
- FTD on the Firepower 4100 series—Maximum 6 chassis. Supported for inter-chassis clustering.

- Radware DefensePro-Supported for intra-chassis clustering with the ASA.
- Radware DefensePro-Supported for intra-chassis clustering with the FTD.

#### **Clustering Hardware and Software Requirements**

All chassis in a cluster:

- For the Firepower 4100 series: All chassis must be the same model. For the Firepower 9300: All security
  modules must be the same type. For example, if you use clustering, all modules in the Firepower 9300
  must be SM-40s. You can have different quantities of installed security modules in each chassis, although
  all modules present in the chassis must belong to the cluster including any empty slots.
- Must run the identical FXOS software except at the time of an image upgrade.
- Must include the same interface configuration for interfaces you assign to the cluster, such as the same Management interface, EtherChannels, active interfaces, speed and duplex, and so on. You can use different network module types on the chassis as long as the capacity matches for the same interface IDs and interfaces can successfully bundle in the same spanned EtherChannel. Note that all data interfaces must be EtherChannels in inter-chassis clustering. If you change the interfaces in FXOS after you enable clustering (by adding or removing interface modules, or configuring EtherChannels, for example), then perform the same changes on each chassis, starting with the data units, and ending with the control unit.
- Must use the same NTP server. For Firepower Threat Defense, the Firepower Management Center must also use the same NTP server. Do not set the time manually.
- ASA: Each FXOS chassis must be registered with the License Authority or satellite server. There is no
  extra cost for data units. For permanent license reservation, you must purchase separate licenses for each
  chassis. For Firepower Threat Defense, all licensing is handled by the Firepower Management Center.

#### Switch Requirements for Inter-Chassis Clustering

- Be sure to complete the switch configuration and successfully connect all the EtherChannels from the chassis to the switch(es) before you configure clustering on the Firepower 4100/9300 chassis.
- For supported switch characteristics, see Cisco FXOS Compatibility.

#### Sizing the Data Center Interconnect for Inter-Site Clustering

You should reserve bandwidth on the data center interconnect (DCI) for cluster control link traffic equivalent to the following calculation:

# of cluster members per site  $\times$  cluster control link size per member

If the number of members differs at each site, use the larger number for your calculation. The minimum bandwidth for the DCI should not be less than the size of the cluster control link for one member.

For example:

- For 4 members at 2 sites:
  - 4 cluster members total
  - 2 members at each site

• 5 Gbps cluster control link per member

Reserved DCI bandwidth = 5 Gbps ( $2/2 \times 5$  Gbps).

- For 6 members at 3 sites, the size increases:
  - 6 cluster members total
  - 3 members at site 1, 2 members at site 2, and 1 member at site 3
  - 10 Gbps cluster control link per member

Reserved DCI bandwidth =  $15 \text{ Gbps} (3/2 \times 10 \text{ Gbps})$ .

- For 2 members at 2 sites:
  - 2 cluster members total
  - 1 member at each site
  - 10 Gbps cluster control link per member

Reserved DCI bandwidth = 10 Gbps ( $1/2 \times 10$  Gbps = 5 Gbps; but the minimum bandwidth should not be less than the size of the cluster control link (10 Gbps)).

## **Requirements and Prerequisites for High Availability**

- The two units in a High Availability Failover configuration must:
  - Be on a separate chassis; intra-chassis High Availability for the Firepower 9300 is not supported.
  - Be the same model.
  - · Have the same interfaces assigned to the High Availability logical devices.
  - Have the same number and types of interfaces. All interfaces must be preconfigured in FXOS identically before you enable High Availability.
- For container instances, each unit must use the same resource profile attributes.
- For High Availability system requirements, see the application configuration guide chapter for High Availability.

## **Requirements and Prerequisites for Container Instances**

#### **Supported Application Types**

Firepower Threat Defense

#### FTD: Maximum Container Instances and Resources per Model

For each container instance, you can specify the number of CPU cores to assign to the instance. RAM is dynamically allocated according to the number of cores, and disk space is set to 40 GB per instance.

| Model                                | Max. Container<br>Instances | Available CPU Cores | Available RAM | Available Disk Space |
|--------------------------------------|-----------------------------|---------------------|---------------|----------------------|
| Firepower 4110                       | 3                           | 22                  | 53 GB         | 125.6 GB             |
| Firepower 4120                       | 3                           | 46                  | 101 GB        | 125.6 GB             |
| Firepower 4140                       | 7                           | 70                  | 222 GB        | 311.8 GB             |
| Firepower 4150                       | 7                           | 86                  | 222 GB        | 311.8 GB             |
| Firepower 9300 SM-24 security module | 7                           | 46                  | 226 GB        | 656.4 GB             |
| Firepower 9300 SM-36 security module | 11                          | 70                  | 222 GB        | 640.4 GB             |
| Firepower 9300 SM-44 security module | 14                          | 86                  | 218 GB        | 628.4 GB             |

Table 1: Maximum Container Instances and Resources per Model

#### **Firepower Management Center Requirements**

For all instances on a Firepower 4100 chassis or Firepower 9300 module, you must use the same Firepower Management Center (FMC) due to the licensing implementation.

# **Guidelines and Limitations for Logical Devices**

See the following sections for guidelines and limitations.

# **General Guidelines and Limitations**

### **Firewall Mode**

You can set the firewall mode to routed or transparent in the bootstrap configuration for the FTD and ASA.

#### **High Availability**

- Configure high availability within the application configuration.
- You can use any data interfaces as the failover and state links. Data-sharing interfaces are not supported.

### **Multi-Instance and Context Mode**

- Multiple context mode is only supported on the ASA.
- Enable multiple context mode in the ASA after you deploy.
- Multi-instance capability with container instances is only available for the FTD.

- For FTD container instances, a single Firepower Management Center must manage all instances on a security module/engine.
- For FTD container instances, the following features are not supported:
  - · TLS crypto acceleration
  - Clustering
  - Radware DefensePro link decorator
  - FTD configuration backup and restore using FMC
  - FMC UCAPL/CC mode
  - · Flow offload to hardware

# **Clustering Guidelines and Limitations**

#### Switches for Inter-Chassis Clustering

- For the ASR 9006, if you want to set a non-default MTU, set the ASR interface MTU to be 14 bytes higher than the cluster device MTU. Otherwise, OSPF adjacency peering attempts may fail unless the **mtu-ignore** option is used. Note that the cluster device MTU should match the ASR *IPv4* MTU.
- On the switch(es) for the cluster control link interfaces, you can optionally enable Spanning Tree PortFast
  on the switch ports connected to the cluster unit to speed up the join process for new units.
- On the switch, we recommend that you use one of the following EtherChannel load-balancing algorithms: source-dest-ip or source-dest-ip-port (see the Cisco Nexus OS and Cisco IOS port-channel load-balance command). Do not use a vlan keyword in the load-balance algorithm because it can cause unevenly distributed traffic to the devices in a cluster.
- If you change the load-balancing algorithm of the EtherChannel on the switch, the EtherChannel interface on the switch temporarily stops forwarding traffic, and the Spanning Tree Protocol restarts. There will be a delay before traffic starts flowing again.
- Some switches do not support dynamic port priority with LACP (active and standby links). You can
  disable dynamic port priority to provide better compatibility with Spanned EtherChannels.
- Switches on the cluster control link path should not verify the L4 checksum. Redirected traffic over the cluster control link does not have a correct L4 checksum. Switches that verify the L4 checksum could cause traffic to be dropped.
- Port-channel bundling downtime should not exceed the configured keepalive interval.
- On Supervisor 2T EtherChannels, the default hash distribution algorithm is adaptive. To avoid asymmetric traffic in a VSS design, change the hash algorithm on the port-channel connected to the cluster device to fixed:

#### router(config)# port-channel id hash-distribution fixed

Do not change the algorithm globally; you may want to take advantage of the adaptive algorithm for the VSS peer link.

- Firepower 4100/9300 clusters support LACP graceful convergence. So you can leave LACP graceful convergence enabled on connected Cisco Nexus switches.
- When you see slow bundling of a Spanned EtherChannel on the switch, you can enable LACP rate fast for an individual interface on the switch. FXOS EtherChannels have the LACP rate set to fast by default. Note that some switches, such as the Nexus series, do not support LACP rate fast when performing in-service software upgrades (ISSUs), so we do not recommend using ISSUs with clustering.

#### **EtherChannels for Inter-Chassis Clustering**

- In Catalyst 3750-X Cisco IOS software versions earlier than 15.1(1)S2, the cluster unit did not support connecting an EtherChannel to a switch stack. With default switch settings, if the cluster unit EtherChannel is connected cross stack, and if the control unit switch is powered down, then the EtherChannel connected to the remaining switch will not come up. To improve compatibility, set the **stack-mac persistent timer** command to a large enough value to account for reload time; for example, 8 minutes or 0 for indefinite. Or, you can upgrade to more a more stable switch software version, such as 15.1(1)S2.
- Spanned vs. Device-Local EtherChannel Configuration—Be sure to configure the switch appropriately for Spanned EtherChannels vs. Device-local EtherChannels.
  - Spanned EtherChannels—For cluster unit *Spanned* EtherChannels, which span across all members of the cluster, the interfaces are combined into a single EtherChannel on the switch. Make sure each interface is in the same channel group on the switch.

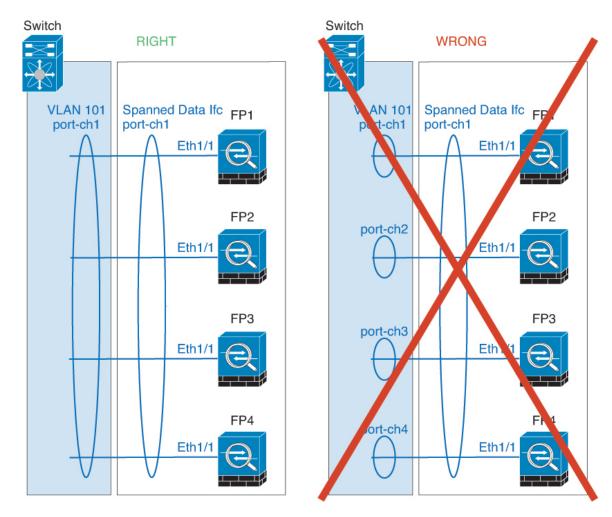

• Device-local EtherChannels—For cluster unit *Device-local* EtherChannels including any EtherChannels configured for the cluster control link, be sure to configure discrete EtherChannels on the switch; do not combine multiple cluster unit EtherChannels into one EtherChannel on the switch.

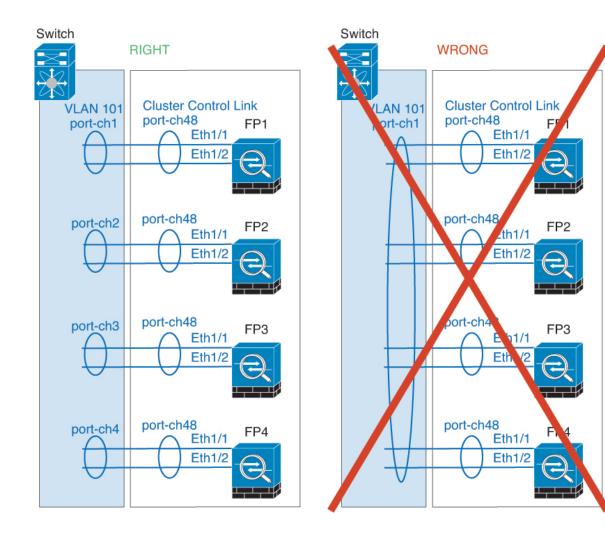

#### **Inter-Site Clustering**

See the following guidelines for inter-site clustering:

- The cluster control link latency must be less than 20 ms round-trip time (RTT).
- The cluster control link must be reliable, with no out-of-order or dropped packets; for example, you should use a dedicated link.
- Do not configure connection rebalancing; you do not want connections rebalanced to cluster members at a different site.
- The cluster implementation does not differentiate between members at multiple sites for incoming connections; therefore, connection roles for a given connection may span across sites. This is expected behavior. However, if you enable director localization, the local director role is always chosen from the same site as the connection owner (according to site ID). Also, the local director chooses a new owner at the same site if the original owner fails (Note: if the traffic is asymmetric across sites, and there is continuous traffic from the remote site after the original owner fails, then a unit from the remote site might become the new owner if it receives a data packet within the re-hosting window.).

- For director localization, the following traffic types do not support localization: NAT or PAT traffic; SCTP-inspected traffic; Fragmentation owner query.
- For transparent mode, if the cluster is placed between a pair of inside and outside routers (AKA North-South insertion), you must ensure that both inside routers share a MAC address, and also that both outside routers share a MAC address. When a cluster member at site 1 forwards a connection to a member at site 2, the destination MAC address is preserved. The packet will only reach the router at site 2 if the MAC address is the same as the router at site 1.
- For transparent mode, if the cluster is placed between data networks and the gateway router at each site
  for firewalling between internal networks (AKA East-West insertion), then each gateway router should
  use a First Hop Redundancy Protocol (FHRP) such as HSRP to provide identical virtual IP and MAC
  address destinations at each site. The data VLANs are extended across the sites using Overlay Transport
  Virtualization (OTV), or something similar. You need to create filters to prevent traffic that is destined
  to the local gateway router from being sent over the DCI to the other site. If the gateway router becomes
  unreachable at one site, you need to remove any filters so traffic can successfully reach the other site's
  gateway.
- For routed mode using Spanned EtherChannel, configure site-specific MAC addresses. Extend the data VLANs across the sites using OTV, or something similar. You need to create filters to prevent traffic that is destined to the global MAC address from being sent over the DCI to the other site. If the cluster becomes unreachable at one site, you need to remove any filters so traffic can successfully reach the other site's cluster units. Dynamic routing is not supported when an inter-site cluster acts as the first hop router for an extended segment.

#### **Additional Guidelines**

- When adding a unit to an existing cluster, or when reloading a unit, there will be a temporary, limited packet/connection drop; this is expected behavior. In some cases, the dropped packets can hang connections; for example, dropping a FIN/ACK packet for an FTP connection will make the FTP client hang. In this case, you need to reestablish the FTP connection.
- If you use a Windows 2003 server connected to a Spanned EtherChannel interface, when the syslog server port is down, and the server does not throttle ICMP error messages, then large numbers of ICMP messages are sent back to the cluster. These messages can result in some units of the cluster experiencing high CPU, which can affect performance. We recommend that you throttle ICMP error messages.
- We recommend connecting EtherChannels to a VSS or vPC for redundancy.
- Within a chassis, you cannot cluster some security modules and run other security modules in standalone mode; you must include all security modules in the cluster.

#### Defaults

- The cluster health check feature is enabled by default with the holdtime of 3 seconds. Interface health monitoring is enabled on all interfaces by default.
- The cluster auto-rejoin feature for a failed cluster control link is set to unlimited attempts every 5 minutes.
- The cluster auto-rejoin feature for a failed data interface is set to 3 attempts every 5 minutes, with the increasing interval set to 2.
- Connection replication delay of 5 seconds is enabled by default for HTTP traffic.

# Add a Standalone Logical Device

Standalone logical devices can be used alone or as high availability units. For more information about high availability usage, see Add a High Availability Pair, on page 35.

# Add a Standalone ASA

Standalone logical devices work either alone or in a High Availability pair. On the Firepower 9300 with multiple security modules, you can deploy either a cluster or standalone devices. The cluster must use all modules, so you cannot mix and match a 2-module cluster plus a single standalone device, for example.

You can deploy a routed or transparent firewall mode ASA from the Firepower 4100/9300 chassis.

For multiple context mode, you must first deploy the logical device, and then enable multiple context mode in the ASA application.

#### Before you begin

• Download the application image you want to use for the logical device from Cisco.com, and then download that image to the Firepower 4100/9300 chassis.

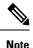

For the Firepower 9300, you must install the same application instance type (ASA or FTD) on all modules in the chassis; different types are not supported at this time. Note that modules can run different versions of an application instance type.

- Configure a management interface to use with the logical device. The management interface is required. Note that this management interface is not the same as the chassis management port that is used only for chassis management (in FXOS, you might see it displayed as MGMT, management0, or other similar names).
- Gather the following information:
  - Interface IDs for this device
  - Management interface IP address and network mask
  - Gateway IP address

#### Procedure

**Step 1** Enter security services mode.

scope ssa

#### Example:

Firepower# scope ssa Firepower /ssa #

- **Step 2** Set the application instance image version.
  - a) View available images. Note the Version number that you want to use.

show app

#### Example:

| Firepower /ssa<br>Name<br>App | # show app<br>Version | Author | Supported Deploy Types | CSP Type    | Is Default |
|-------------------------------|-----------------------|--------|------------------------|-------------|------------|
|                               |                       |        |                        |             |            |
| asa                           | 9.9.1                 | cisco  | Native                 | Application | No         |
| asa                           | 9.10.1                | cisco  | Native                 | Application | Yes        |
| ftd                           | 6.2.3                 | cisco  | Native                 | Application | Yes        |
| ftd                           | 6.3.0                 | cisco  | Native,Container       | Application | Yes        |

b) Set the scope to the security module/engine slot.

#### scope slot slot\_id

The *slot\_id* is always 1 for the Firepower 4100, and 1, 2, or 3 for the Firepower 9300.

#### Example:

```
Firepower /ssa # scope slot 1
Firepower /ssa/slot #
```

c) Create the application instance.

enter app-instance asa device\_name

The *device\_name* can be between 1 and 64 characters. You will use this device name when you create the logical device for this instance.

#### Example:

```
Firepower /ssa/slot # enter app-instance asa ASA1
Firepower /ssa/slot/app-instance* #
```

d) Set the ASA image version.

set startup-version version

#### Example:

Firepower /ssa/slot/app-instance\* # set startup-version 9.10.1

e) Exit to slot mode.

exit

#### Example:

```
Firepower /ssa/slot/app-instance* # exit
Firepower /ssa/slot* #
```

f) Exit to ssa mode.

exit

#### Example:

```
Firepower /ssa/slot* # exit
Firepower /ssa* #
```

#### **Example:**

```
Firepower /ssa # scope slot 1
Firepower /ssa/slot # enter app-instance asa ASA1
Firepower /ssa/slot/app-instance* # set startup-version 9.10.1
Firepower /ssa/slot/app-instance* # exit
Firepower /ssa/slot* # exit
Firepower /ssa* #
```

#### **Step 3** Create the logical device.

enter logical-device device\_name asa slot\_id standalone

Use the same *device\_name* as the application instance you added earlier.

#### Example:

```
Firepower /ssa # enter logical-device ASA1 asa 1 standalone
Firepower /ssa/logical-device* #
```

**Step 4** Assign the management and data interfaces to the logical device. Repeat for each interface.

create external-port-link name interface\_id asa

#### set description description

#### exit

- name—The name is used by the Firepower 4100/9300 chassis supervisor; it is not the interface name
  used in the ASA configuration.
- description—Use quotes (") around phrases with spaces.

The management interface is not the same as the chassis management port. You will later enable and configure the data interfaces on the ASA, including setting the IP addresses.

#### Example:

```
Firepower /ssa/logical-device* # create external-port-link inside Ethernet1/1 asa
Firepower /ssa/logical-device/external-port-link* # set description "inside link"
Firepower /ssa/logical-device/external-port-link* # exit
Firepower /ssa/logical-device/external-port-link* # set description "management link"
Firepower /ssa/logical-device/external-port-link* # exit
Firepower /ssa/logical-device/external-port-link* # exit
Firepower /ssa/logical-device/external-port-link* # exit
Firepower /ssa/logical-device/external-port-link* # exit
Firepower /ssa/logical-device/external-port-link* # exit
Firepower /ssa/logical-device/external-port-link* # set description "external link"
Firepower /ssa/logical-device/external-port-link* # set description "external link"
Firepower /ssa/logical-device/external-port-link* # set description "external link"
Firepower /ssa/logical-device/external-port-link* # set description "external link"
Firepower /ssa/logical-device/external-port-link* # set description "external link"
Firepower /ssa/logical-device/external-port-link* # set description "external link"
Firepower /ssa/logical-device/external-port-link* # set description "external link"
Firepower /ssa/logical-device/external-port-link* # set description "external link"
Firepower /ssa/logical-device/external-port-link* # set description "external link"
Firepower /ssa/logical-device/external-port-link* # set description "external link"
Firepower /ssa/logical-device/external-port-link* # exit
```

**Step 5** Configure the management bootstrap information.

a) Create the bootstrap object.

create mgmt-bootstrap asa

#### Example:

```
Firepower /ssa/logical-device* # create mgmt-bootstrap asa
Firepower /ssa/logical-device/mgmt-bootstrap* #
```

b) Specify the firewall mode, routed or transparent.

create bootstrap-key FIREWALL\_MODE

set value {routed | transparent}

#### exit

In routed mode, the device is considered to be a router hop in the network. Each interface that you want to route between is on a different subnet. A transparent firewall, on the other hand, is a Layer 2 firewall that acts like a "bump in the wire," or a "stealth firewall," and is not seen as a router hop to connected devices.

The firewall mode is only set at initial deployment. If you re-apply the bootstrap settings, this setting is not used.

#### Example:

```
Firepower /ssa/logical-device/mgmt-bootstrap* # create bootstrap-key FIREWALL_MODE
Firepower /ssa/logical-device/mgmt-bootstrap/bootstrap-key* # set value routed
Firepower /ssa/logical-device/mgmt-bootstrap/bootstrap-key* # exit
Firepower /ssa/logical-device/mgmt-bootstrap* #
```

c) Specify the admin and enable password.

#### create bootstrap-key-secret PASSWORD

#### set value

Enter a value: password

Confirm the value: password

exit

#### **Example:**

The pre-configured ASA admin user and enable password is useful for password recovery; if you have FXOS access, you can reset the admin user password if you forget it.

#### **Example:**

```
Firepower /ssa/logical-device/mgmt-bootstrap* # create bootstrap-key-secret PASSWORD
Firepower /ssa/logical-device/mgmt-bootstrap/bootstrap-key-secret* # set value
Enter a value: floppylampshade
Confirm the value: floppylampshade
Firepower /ssa/logical-device/mgmt-bootstrap/bootstrap-key-secret* # exit
Firepower /ssa/logical-device/mgmt-bootstrap* #
```

d) Configure the IPv4 management interface settings.

#### create ipv4 *slot\_id* default

set ip ip\_address mask network\_mask

set gateway gateway\_address

exit

#### Example:

```
Firepower /ssa/logical-device/mgmt-bootstrap* # create ipv4 1 default
Firepower /ssa/logical-device/mgmt-bootstrap/ipv4* # set ip 10.10.10.34 mask 255.255.255.0
Firepower /ssa/logical-device/mgmt-bootstrap/ipv4* # set gateway 10.10.10.1
Firepower /ssa/logical-device/mgmt-bootstrap/ipv4* # exit
Firepower /ssa/logical-device/mgmt-bootstrap* #
```

e) Configure the IPv6 management interface settings.

create ipv6 slot\_id default

set ip *ip\_address* prefix-length *prefix* 

set gateway gateway\_address

exit

#### **Example:**

```
Firepower /ssa/logical-device/mgmt-bootstrap* # create ipv6 1 default
Firepower /ssa/logical-device/mgmt-bootstrap/ipv6* # set ip 2001:0DB8:BA98::3210
prefix-length 64
Firepower /ssa/logical-device/mgmt-bootstrap/ipv6* # set gateway 2001:0DB8:BA98::3211
Firepower /ssa/logical-device/mgmt-bootstrap/ipv6* # exit
Firepower /ssa/logical-device/mgmt-bootstrap* #
```

#### f) Exit the management bootstrap mode.

#### exit

#### Example:

```
Firepower /ssa/logical-device/mgmt-bootstrap* # exit
Firepower /ssa/logical-device* #
```

#### **Step 6** Save the configuration.

#### commit-buffer

The chassis deploys the logical device by downloading the specified software version and pushing the bootstrap configuration and management interface settings to the application instance. Check the status of the deployment using the **show app-instance** command. The application instance is running and ready to use when the **Admin State** is **Enabled** and the **Oper State** is **Online**.

Example:

```
Firepower /ssa/logical-device* # commit-buffer

Firepower /ssa/logical-device # exit

Firepower /ssa # show app-instance

App Name Identifier Slot ID Admin State Oper State Running Version Startup Version

Deploy Type Profile Name Cluster State Cluster Role
```

| asa | asal      | 2             | Disabled       | Not Installed |          | 9.12.1   |
|-----|-----------|---------------|----------------|---------------|----------|----------|
|     | Native    | ]             | Not Applicable | None          |          |          |
| ftd | ftd1      | 1             | Enabled        | Online        | 6.4.0.49 | 6.4.0.49 |
|     | Container | Default-Small | Not Applicable | None          |          |          |

**Step 7** See the ASA configuration guide to start configuring your security policy.

#### Example

```
Firepower# scope ssa
Firepower /ssa # scope slot 1
Firepower /ssa/slot # enter app-instance asa MyDevice1
Firepower /ssa/slot/app-instance* # set startup-version 9.10.1
Firepower /ssa/slot/app-instance* # exit
Firepower /ssa/slot* # exit
Firepower /ssa* # create logical-device MyDevice1 asa 1 standalone
Firepower /ssa/logical-device* # create external-port-link inside Ethernet1/1 asa
Firepower /ssa/logical-device/external-port-link* # set description "inside link"
Firepower /ssa/logical-device/external-port-link* # exit
Firepower /ssa/logical-device* # create external-port-link management Ethernet1/7 asa
Firepower /ssa/logical-device/external-port-link* # set description "management link"
Firepower /ssa/logical-device/external-port-link* # exit
Firepower /ssa/logical-device* # create external-port-link outside Ethernet1/2 asa
Firepower /ssa/logical-device/external-port-link* # set description "external link"
Firepower /ssa/logical-device/external-port-link* # exit
Firepower /ssa/logical-device* # create mgmt-bootstrap asa
Firepower /ssa/logical-device/mgmt-bootstrap* # enter bootstrap-key FIREWALL MODE
Firepower /ssa/logical-device/mgmt-bootstrap/bootstrap-key* # set value transparent
Firepower /ssa/logical-device/mgmt-bootstrap/bootstrap-key* # exit
Firepower /ssa/logical-device/mgmt-bootstrap* # create bootstrap-key-secret PASSWORD
Firepower /ssa/logical-device/mgmt-bootstrap/bootstrap-key-secret* # set value
Enter a value: secretglassine
Confirm the value: secretglassine
Firepower /ssa/logical-device/mgmt-bootstrap/bootstrap-key-secret* # exit
Firepower /ssa/logical-device/mgmt-bootstrap* # create ipv4 1 default
Firepower /ssa/logical-device/mgmt-bootstrap/ipv4* # set gateway 10.0.0.1
Firepower /ssa/logical-device/mgmt-bootstrap/ipv4* # set ip 10.0.0.31 mask 255.255.25.0
Firepower /ssa/logical-device/mgmt-bootstrap/ipv4* # exit
Firepower /ssa/logical-device/mgmt-bootstrap/bootstrap-key* # commit-buffer
Firepower /ssa/logical-device/mgmt-bootstrap/bootstrap-key #
```

## Add a Standalone Firepower Threat Defense

Standalone logical devices work either alone or in a High Availability pair. On the Firepower 9300 with multiple security modules, you can deploy either a cluster or standalone devices. The cluster must use all modules, so you cannot mix and match a 2-module cluster plus a single standalone device, for example.

You can use native instances on some modules, and container instances on the other module(s).

#### Before you begin

• Download the application image you want to use for the logical device from Cisco.com, and then download that image to the Firepower 4100/9300 chassis.

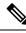

**Note** For the Firepower 9300, you must install the same application instance type (ASA or FTD) on all modules in the chassis; different types are not supported at this time. Note that modules can run different versions of an application instance type.

- Configure a management interface to use with the logical device. The management interface is required. Note that this management interface is not the same as the chassis management port that is used only for chassis management (in FXOS, you might see it displayed as MGMT, management0, or other similar names).
- You must also configure at least one Data type interface. Optionally, you can also create a firepower-eventing interface to carry all event traffic (such as web events). See Interface Types for more information.
- For container instances, if you do not want to use the default profile, add a resource profile according to Add a Resource Profile for Container Instances.
- For container instances, before you can install a container instance for the first time, you must reinitialize the security module/engine so that the disk has the correct formatting. An existing logical device will be deleted and then reinstalled as a new device, losing any local application configuration. If you are replacing a native instance with container instances, you will need to delete the native instance in any case. You cannot automatically migrate a native instance to a container instance. See Reinitializing a Security Module/Engine for more information.
- Gather the following information:
  - · Interface IDs for this device
  - · Management interface IP address and network mask
  - · Gateway IP address
  - · FMC IP address and/or NAT ID of your choosing
  - DNS server IP address
  - FTD hostname and domain name

#### Procedure

**Step 1** Enter security services mode.

scope ssa

#### Example:

Firepower# scope ssa Firepower /ssa #

Logical Devices

- **Step 2** Accept the end-user license agreement for the Firepower Threat Defense version you want to use. You only need to perform this step if you have not already accepted the EULA for this version.
  - a) View available images. Note the Version number that you want to use.

#### show app

**Example:** 

| Firepower /ssa | # show app |        |                        |             |            |
|----------------|------------|--------|------------------------|-------------|------------|
| Name           | Version    | Author | Supported Deploy Types | CSP Type    | Is Default |
| Арр            |            |        |                        |             |            |
|                |            |        |                        |             |            |
|                |            |        |                        |             |            |
| asa            | 9.9.1      | cisco  | Native                 | Application | No         |
| asa            | 9.10.1     | cisco  | Native                 | Application | Yes        |
| ftd            | 6.2.3      | cisco  | Native                 | Application | Yes        |
| ftd            | 6.3.0      | cisco  | Native,Container       | Application | Yes        |
|                |            |        |                        |             |            |

b) Set the scope to the image version.

scope app ftd application\_version

#### **Example:**

```
Firepower /ssa # scope app ftd 6.2.3
Firepower /ssa/app #
```

c) Accept the license agreement.

#### accept-license-agreement

#### Example:

Firepower /ssa/app # accept-license-agreement

End User License Agreement: End User License Agreement

Effective: May 22, 2017

This is an agreement between You and Cisco Systems, Inc. or its affiliates ("Cisco") and governs your Use of Cisco Software. "You" and "Your" means the individual or legal entity licensing the Software under this EULA. "Use" or "Using" means to download, install, activate, access or otherwise use the Software. "Software" means the Cisco computer programs and any Upgrades made available to You by an Approved Source and licensed to You by Cisco. "Documentation" is the Cisco user or technical manuals, training materials, specifications or other documentation applicable to the Software and made available to You by an Approved Source. "Approved Source" means (i) Cisco or (ii) the Cisco authorized reseller, distributor or systems integrator from whom you acquired the Software. "Entitlement" means the license detail; including license metric, duration, and quantity provided in a product ID (PID) published on Cisco's price list, claim certificate or right to use notification. "Upgrades" means all updates, upgrades, bug fixes, error corrections, enhancements and other modifications to the Software and backup copies thereof.

[...]

Please "commit-buffer" if you accept the license agreement, otherwise "discard-buffer".
Firepower /ssa/app\* #

L

d) Save the configuration.

#### commit-buffer

#### Example:

```
Firepower /ssa/app* # commit-buffer
Firepower /ssa/app #
```

e) Exit to security services mode.

exit

#### Example:

```
Firepower /ssa/app # exit
Firepower /ssa #
```

- **Step 3** Set the application instance parameters, including the image version.
  - a) For container instances, view available resource profiles. To add a profile, see Add a Resource Profile for Container Instances.

#### show resource-profile

Note the profile name you want to use.

#### Example:

Firepower /ssa # show resource-profile

| Profile Name  | App Name       | App V    | ersion Is i | In Use  | Security Model | CPU Logical Core |
|---------------|----------------|----------|-------------|---------|----------------|------------------|
| Count RAM Siz | e (MB) Default | : Profil | e Profile T | ype Des | scription      |                  |
|               |                |          |             |         |                | -                |
|               |                |          |             |         |                |                  |
| bronze        | N/A            | N/A      | No          |         | all            |                  |
| 6             | N/A No         |          | Custom      | low     | / end device   |                  |
| silver 1      | N/A            | N/A      | No          |         | all            |                  |
| 8             | N/A No         |          | Custom      | mic     | d-level        |                  |

b) Set the scope to the security module/engine slot.

#### scope slot slot\_id

The *slot\_id* is always 1 for the Firepower 4100, and 1, 2, or 3 for the Firepower 9300.

#### Example:

```
Firepower /ssa # scope slot 1
Firepower /ssa/slot #
```

c) Create the application instance.

#### enter app-instance ftd device\_name

The *device\_name* can be between 1 and 64 characters. You will use this device name when you create the logical device for this instance.

#### **Example:**

Logical Devices

```
Firepower /ssa/slot # enter app-instance ftd FTD1
Firepower /ssa/slot/app-instance* #
```

d) For a container instance, set the application instance type to container.

#### set deploy-type container

A container instance uses a subset of resources of the security module/engine, so you can install multiple container instances. A native instance uses all of the resources (CPU, RAM, and disk space) of the security module/engine, so you can only install one native instance.

You cannot change the instance type after you save the configuration. The default type is **native**.

#### Example:

Firepower /ssa/slot/app-instance\* # set deploy-type container

e) For a container instance, set the resource profile.

#### set resource-profile-name name

This profile name must already exist.

If you later assign a different resource profile, then the instance will reload, which can take approximately 5 minutes. Note that for established High Availability pairs, if you assign a different-sized resource profile, be sure to make all members the same size as soon as possible.

#### Example:

Firepower /ssa/slot/app-instance\* # set resource-profile-name bronze

f) Set the Firepower Threat Defense image version.

#### set startup-version version

Enter the version number that you noted earlier in this procedure when you accepted the EULA.

#### **Example:**

```
Firepower /ssa/slot/app-instance* # set startup-version 6.3.0
```

g) Exit to slot mode.

exit

#### Example:

```
Firepower /ssa/slot/app-instance* # exit
Firepower /ssa/slot* #
```

h) (Optional) Create the Radware DefensePro instance for the Firepower 4110 or 4120, which require you to create the application instance before you create the logical device (Radware DefensePro is not supported with container instances).

enter app-instance vdp device\_name

exit

Set the *device\_name* to match the Firepower Threat Defense application instance. After you complete the logical device configuration, you must continue configuring the Radware DefensePro decorator in a service chain with the Firepower Threat Defense logical device. See Configure Radware DefensePro on a Standalone Logical Device, on page 65, starting with step 4.

#### Example:

```
Firepower /ssa/slot* # enter app-instance vdp FTD1
Firepower /ssa/slot/app-instance* # exit
Firepower /ssa/slot* #
```

i) Exit to ssa mode.

exit

#### Example:

```
Firepower /ssa/slot* # exit
Firepower /ssa* #
```

#### Example:

```
Firepower /ssa # scope slot 1
Firepower /ssa/slot # enter app-instance ftd MyDevice1
Firepower /ssa/slot/app-instance* # set deploy-type container
Firepower /ssa/slot/app-instance* # set resource-profile-name silver 1
Firepower /ssa/slot/app-instance* # set startup-version 6.3.0
Firepower /ssa/slot/app-instance* # exit
Firepower /ssa/slot* # exit
Firepower /ssa* #
```

#### **Step 4** Create the logical device.

enter logical-device device\_name ftd slot\_id standalone

Use the same *device\_name* as the application instance you added earlier.

#### **Example:**

```
Firepower /ssa # enter logical-device FTD1 ftd 1 standalone
Firepower /ssa/logical-device* #
```

**Step 5** Assign the management and data interfaces to the logical device. Repeat for each interface.

```
create external-port-link name interface_id ftd
```

set description description

#### exit

- name—The name is used by the Firepower 4100/9300 chassis supervisor; it is not the interface name
  used in the Firepower Threat Defense configuration.
- description—Use quotes (") around phrases with spaces.

The management interface is not the same as the chassis management port. You will later enable and configure the data interfaces in FMC, including setting the IP addresses.

You can only assign up to 10 data-sharing interfaces to a container instance. Also, each data-sharing interface can be assigned to at most 14 container instances.

#### Example:

```
Firepower /ssa/logical-device* # create external-port-link inside Ethernet1/1 ftd
Firepower /ssa/logical-device/external-port-link* # set description "inside link"
Firepower /ssa/logical-device/external-port-link* # exit
Firepower /ssa/logical-device/external-port-link* # set description "management link"
Firepower /ssa/logical-device/external-port-link* # set description "management link"
Firepower /ssa/logical-device/external-port-link* # exit
Firepower /ssa/logical-device/external-port-link* # exit
Firepower /ssa/logical-device/external-port-link* # exit
Firepower /ssa/logical-device/external-port-link* # set description "external link"
Firepower /ssa/logical-device/external-port-link* # set description "external link"
Firepower /ssa/logical-device/external-port-link* # set description "external link"
Firepower /ssa/logical-device/external-port-link* # set description "external link"
Firepower /ssa/logical-device/external-port-link* # set description "external link"
Firepower /ssa/logical-device/external-port-link* # set description "external link"
Firepower /ssa/logical-device/external-port-link* # set description "external link"
Firepower /ssa/logical-device/external-port-link* # set description "external link"
Firepower /ssa/logical-device/external-port-link* # exit
```

#### **Step 6** Configure the management bootstrap parameters.

These settings are meant for initial deployment only, or for disaster recovery. For normal operation, you can later change most values in the application CLI configuration.

a) Create the bootstrap object.

#### create mgmt-bootstrap ftd

#### Example:

```
Firepower /ssa/logical-device* # create mgmt-bootstrap ftd
Firepower /ssa/logical-device/mgmt-bootstrap* #
```

b) Specify the IP address or hostname or NAT ID of the managing Firepower Management Center:

Set one of the following:

- enter bootstrap-key FIREPOWER\_MANAGER\_IP
  - set value IP\_address

exit

enter bootstrap-key FQDN

set value fmc\_hostname

exit

enter bootstrap-key NAT\_ID

set value nat\_id

exit

Normally, you need both IP addresses (along with a registration key) for both routing purposes and for authentication: the FMC specifies the device IP address, and the device specifies the FMC IP address. However, if you only know one of the IP addresses, which is the minimum requirement for routing purposes, then you must also specify a unique NAT ID on both sides of the connection to establish trust for the initial communication and to look up the correct registration key. You can specify any text string as the NAT ID, from 1 to 37 characters. The FMC and device use the registration key and NAT ID (instead of IP addresses) to authenticate and authorize for initial registration.

#### **Example:**

```
Firepower /ssa/logical-device/mgmt-bootstrap* # create bootstrap-key FIREPOWER_MANAGER_IP
Firepower /ssa/logical-device/mgmt-bootstrap/bootstrap-key* # set value 10.10.10.7
Firepower /ssa/logical-device/mgmt-bootstrap/bootstrap-key* # exit
Firepower /ssa/logical-device/mgmt-bootstrap* #
```

c) Specify the firewall mode, routed or transparent.

create bootstrap-key FIREWALL\_MODE

set value {routed | transparent}

#### exit

In routed mode, the device is considered to be a router hop in the network. Each interface that you want to route between is on a different subnet. A transparent firewall, on the other hand, is a Layer 2 firewall that acts like a "bump in the wire," or a "stealth firewall," and is not seen as a router hop to connected devices.

The firewall mode is only set at initial deployment. If you re-apply the bootstrap settings, this setting is not used.

#### Example:

```
Firepower /ssa/logical-device/mgmt-bootstrap* # create bootstrap-key FIREWALL_MODE
Firepower /ssa/logical-device/mgmt-bootstrap/bootstrap-key* # set value routed
Firepower /ssa/logical-device/mgmt-bootstrap/bootstrap-key* # exit
Firepower /ssa/logical-device/mgmt-bootstrap* #
```

d) Specify the key to be shared between the device and the Firepower Management Center. You can choose any passphrase for this key between 1 and 37 characters; you will enter the same key on the FMC when you add the FTD.

#### create bootstrap-key-secret REGISTRATION\_KEY

set value

Enter a value: registration\_key

Confirm the value: registration\_key

exit

#### Example:

```
Firepower /ssa/logical-device/mgmt-bootstrap* # create bootstrap-key-secret
REGISTRATION_KEY
Firepower /ssa/logical-device/mgmt-bootstrap/bootstrap-key-secret* # set value
Enter a value: gratuitousapples
Confirm the value: gratuitousapples
Firepower /ssa/logical-device/mgmt-bootstrap/bootstrap-key-secret* # exit
Firepower /ssa/logical-device/mgmt-bootstrap* #
```

e) Specify the admin password. This password is used for the admin user for CLI access.

create bootstrap-key-secret PASSWORD

set value

Enter a value: *password* 

Confirm the value: password

exit

#### Example:

```
Firepower /ssa/logical-device/mgmt-bootstrap* # create bootstrap-key-secret PASSWORD
Firepower /ssa/logical-device/mgmt-bootstrap/bootstrap-key-secret* # set value
Enter a value: floppylampshade
Confirm the value: floppylampshade
Firepower /ssa/logical-device/mgmt-bootstrap/bootstrap-key-secret* # exit
Firepower /ssa/logical-device/mgmt-bootstrap* #
```

f) Specify the fully qualified hostname.

create bootstrap-key FQDN

set value fqdn

exit

Example:

```
Firepower /ssa/logical-device/mgmt-bootstrap* # create bootstrap-key FQDN
Firepower /ssa/logical-device/mgmt-bootstrap/bootstrap-key* # set value ftdl.cisco.com
Firepower /ssa/logical-device/mgmt-bootstrap/bootstrap-key* # exit
Firepower /ssa/logical-device/mgmt-bootstrap* #
```

g) Specify a comma-separated list of DNS servers.

create bootstrap-key DNS\_SERVERS

set value dns\_servers

exit

The FTD uses DNS if you specify a hostname for the FMC, for example.

#### **Example:**

```
Firepower /ssa/logical-device/mgmt-bootstrap* # create bootstrap-key DNS_SERVERS
Firepower /ssa/logical-device/mgmt-bootstrap/bootstrap-key* # set value 10.9.8.7,10.9.6.5
Firepower /ssa/logical-device/mgmt-bootstrap/bootstrap-key* # exit
Firepower /ssa/logical-device/mgmt-bootstrap* #
```

h) Specify a comma-separated list of search domains.

create bootstrap-key SEARCH\_DOMAINS

set value search\_domains

exit

Example:

```
Firepower /ssa/logical-device/mgmt-bootstrap* # create bootstrap-key SEARCH_DOMAINS
Firepower /ssa/logical-device/mgmt-bootstrap/bootstrap-key* # set value
cisco.com,example.com
Firepower /ssa/logical-device/mgmt-bootstrap/bootstrap-key* # exit
```

Firepower /ssa/logical-device/mgmt-bootstrap\* #

i) (Optional) For a container instance, permit Expert Mode from FTD SSH sessions. Expert Mode provides FTD shell access for advanced troubleshooting.

create bootstrap-key PERMIT\_EXPERT\_MODE

set value {yes | no}

exit

- yes—Users who access this container instance directly from an SSH session can enter Expert Mode.
- no—Only users who access the container instance from the FXOS CLI can enter Expert Mode.

By default for container instances, Expert Mode is only available to users who access the FTD CLI from the FXOS CLI. This limitation is only applied to container instances to increase isolation between instances. Use Expert Mode only if a documented procedure tells you it is required, or if the Cisco Technical Assistance Center asks you to use it. To enter this mode, use the **expert** command in the FTD CLI.

#### Example:

```
Firepower /ssa/logical-device/mgmt-bootstrap* # create bootstrap-key PERMIT_EXPERT_MODE
Firepower /ssa/logical-device/mgmt-bootstrap/bootstrap-key* # set value yes
Firepower /ssa/logical-device/mgmt-bootstrap/bootstrap-key* # exit
Firepower /ssa/logical-device/mgmt-bootstrap* #
```

j) Configure the IPv4 management interface settings.

create ipv4 *slot\_id* firepower

set ip ip\_address mask network\_mask

set gateway gateway\_address

exit

Example:

```
Firepower /ssa/logical-device/mgmt-bootstrap* # create ipv4 1 firepower
Firepower /ssa/logical-device/mgmt-bootstrap/ipv4* # set ip 10.10.10.34 mask 255.255.255.0
Firepower /ssa/logical-device/mgmt-bootstrap/ipv4* # set gateway 10.10.10.1
Firepower /ssa/logical-device/mgmt-bootstrap/ipv4* # exit
Firepower /ssa/logical-device/mgmt-bootstrap* #
```

k) Configure the IPv6 management interface settings.

create ipv6 slot\_id firepower

set ip *ip\_address* prefix-length *prefix* 

set gateway gateway\_address

exit

Example:

```
Firepower /ssa/logical-device/mgmt-bootstrap* # create ipv6 1 firepower
Firepower /ssa/logical-device/mgmt-bootstrap/ipv6* # set ip 2001:0DB8:BA98::3210
prefix-length 64
```

```
Firepower /ssa/logical-device/mgmt-bootstrap/ipv6* # set gateway 2001:0DB8:BA98::3211
Firepower /ssa/logical-device/mgmt-bootstrap/ipv6* # exit
Firepower /ssa/logical-device/mgmt-bootstrap* #
```

1) Exit the management bootstrap mode.

exit

Example:

```
Firepower /ssa/logical-device/mgmt-bootstrap* # exit
Firepower /ssa/logical-device* #
```

**Step 7** Save the configuration.

#### commit-buffer

The chassis deploys the logical device by downloading the specified software version and pushing the bootstrap configuration and management interface settings to the application instance. Check the status of the deployment using the **show app-instance** command. The application instance is running and ready to use when the **Admin State** is **Enabled** and the **Oper State** is **Online**.

#### Example:

| Firepower /ssa/logical-device* # commit-buffer<br>Firepower /ssa/logical-device # exit<br>Firepower /ssa # show app-instance<br>App Name Identifier Slot ID Admin State Oper State Running Version Startup Version<br>Deploy Type Profile Name Cluster State Cluster Role |           |              |                  |               |          |          |  |
|----------------------------------------------------------------------------------------------------|-----------|--------------|------------------|---------------|----------|----------|--|
|                                                                                                    |           |              |                  |               |          |          |  |
| asa                                                                                                    | asa1      | 2            | Disabled         | Not Installed |          | 9.12.1   |  |
| 1                                                                                                    | Native    |              | Not Applicable   | None          |          |          |  |
| ftd                                                                                                    | ftd1      | 1            | Enabled          | Online        | 6.4.0.49 | 6.4.0.49 |  |
| (                                                                                                    | Container | Default-Smal | l Not Applicable | None          |          |          |  |

**Step 8** See the FMC configuration guide to add the FTD as a managed device and start configuring your security policy.

#### Example

```
Firepower# scope ssa
Firepower /ssa* # scope app ftd 6.3.0
Firepower /ssa/app* # accept-license-agreement
Firepower /ssa/app # exit
Firepower /ssa/app # exit
Firepower /ssa # scope slot 1
Firepower /ssa/slot # enter app-instance ftd MyDevice1
Firepower /ssa/slot/app-instance* # set deploy-type container
Firepower /ssa/slot/app-instance* # set resource-profile-name silver 1
Firepower /ssa/slot/app-instance* # set startup-version 6.3.0
Firepower /ssa/slot/app-instance* # exit
Firepower /ssa/slot* # exit
Firepower /ssa* # create logical-device MyDevice1 ftd 1 standalone
Firepower /ssa/logical-device* # create external-port-link inside Ethernet1/1 ftd
```

```
Firepower /ssa/logical-device/external-port-link* # set description "inside link"
Firepower /ssa/logical-device/external-port-link* # exit
Firepower /ssa/logical-device* # create external-port-link management Ethernet1/7 ftd
Firepower /ssa/logical-device/external-port-link* # set description "management link"
Firepower /ssa/logical-device/external-port-link* # exit
Firepower /ssa/logical-device* # create external-port-link outside Ethernet1/2 ftd
Firepower /ssa/logical-device/external-port-link* # set description "external link"
Firepower /ssa/logical-device/external-port-link* # exit
Firepower /ssa/logical-device* # create mgmt-bootstrap ftd
Firepower /ssa/logical-device/mgmt-bootstrap* # create bootstrap-key FIREPOWER MANAGER IP
Firepower /ssa/logical-device/mgmt-bootstrap/bootstrap-key* # set value 10.0.0.100
Firepower /ssa/logical-device/mgmt-bootstrap/bootstrap-key* # exit
Firepower /ssa/logical-device/mgmt-bootstrap* # create bootstrap-key FIREWALL MODE
Firepower /ssa/logical-device/mgmt-bootstrap/bootstrap-key* # set value routed
Firepower /ssa/logical-device/mgmt-bootstrap/bootstrap-key* # exit
Firepower /ssa/logical-device/mgmt-bootstrap* # create bootstrap-key-secret REGISTRATION KEY
Firepower /ssa/logical-device/mgmt-bootstrap/bootstrap-key-secret* # set value
Enter a value: juniorwindowpane
Confirm the value: juniorwindowpane
Firepower /ssa/logical-device/mgmt-bootstrap/bootstrap-key-secret* # exit
Firepower /ssa/logical-device/mgmt-bootstrap* # create bootstrap-key-secret PASSWORD
Firepower /ssa/logical-device/mgmt-bootstrap/bootstrap-key-secret* # set value
Enter a value: secretglassine
Confirm the value: secretglassine
Firepower /ssa/logical-device/mgmt-bootstrap/bootstrap-key-secret* # exit
Firepower /ssa/logical-device/mgmt-bootstrap* # create ipv4 1 firepower
Firepower /ssa/logical-device/mgmt-bootstrap/ipv4* # set gateway 10.0.0.1
Firepower /ssa/logical-device/mgmt-bootstrap/ipv4* # set ip 10.0.0.31 mask 255.255.255.0
Firepower /ssa/logical-device/mgmt-bootstrap/ipv4* # exit
Firepower /ssa/logical-device/mgmt-bootstrap* # create bootstrap-key FQDN
Firepower /ssa/logical-device/mgmt-bootstrap/bootstrap-key* # set value ftd.cisco.com
Firepower /ssa/logical-device/mgmt-bootstrap/bootstrap-key* # exit
Firepower /ssa/logical-device/mgmt-bootstrap* # create bootstrap-key DNS SERVERS
Firepower /ssa/logical-device/mgmt-bootstrap/bootstrap-key* # set value 192.168.1.1
Firepower /ssa/logical-device/mgmt-bootstrap/bootstrap-key* # exit
Firepower /ssa/logical-device/mgmt-bootstrap* # create bootstrap-key SEARCH DOMAINS
Firepower /ssa/logical-device/mgmt-bootstrap/bootstrap-key* # set value search.com
Firepower /ssa/logical-device/mgmt-bootstrap/bootstrap-key* # commit-buffer
Firepower /ssa/logical-device/mgmt-bootstrap/bootstrap-key #
```

# Add a High Availability Pair

or ASA High Availability (also known as failover) is configured within the application, not in FXOS. However, to prepare your chassis for high availability, see the following steps.

#### Before you begin

See Requirements and Prerequisites for High Availability, on page 12.

#### Procedure

**Step 1** Allocate the same interfaces to each logical device.

**Step 2** Allocate 1 or 2 data interfaces for the failover and state link(s).

These interfaces exchange high availability traffic between the 2 chassis. We recommend that you use a 10 GB data interface for a combined failover and state link. If you have available interfaces, you can use separate

failover and state links; the state link requires the most bandwidth. You cannot use the management-type interface for the failover or state link. We recommend that you use a switch between the chassis, with no other device on the same network segment as the failover interfaces.

For container instances, data-sharing interfaces are not supported for the failover link. We recommend that you create subinterfaces on a parent interface or EtherChannel, and assign a subinterface for each instance to use as a failover link. Note that you must use all subinterfaces on the same parent as failover links. You cannot use one subinterface as a failover link and then use other subinterfaces (or the parent interface) as regular data interfaces.

- **Step 3** Enable High Availability on the logical devices.
- **Step 4** If you need to make interface changes after you enable High Availability, perform the changes on the standby unit first, and then perform the changes on the active unit.
  - **Note** For the ASA, if you remove an interface in FXOS (for example, if you remove a network module, remove an EtherChannel, or reassign an interface to an EtherChannel), then the ASA configuration retains the original commands so that you can make any necessary adjustments; removing an interface from the configuration can have wide effects. You can manually remove the old interface configuration in the ASA OS.

# Add a Cluster

Clustering lets you group multiple devices together as a single logical device. A cluster provides all the convenience of a single device (management, integration into a network) while achieving the increased throughput and redundancy of multiple devices. The Firepower 9300, which includes multiple modules, supports intra-chassis clustering where you group all modules within a single chassis into a cluster. You can also use inter-chassis clustering, where multiple chassis are grouped together; inter-chasis clustering is the only option for single module devices like the Firepower 4100 series.

## About Clustering on the Firepower 4100/9300 Chassis

The cluster consists of multiple devices acting as a single logical unit. When you deploy a cluster on the Firepower 4100/9300 chassis, it does the following:

• Creates a cluster-control link (by default, port-channel 48) for unit-to-unit communication.

For intra-chassis clustering (Firepower 9300 only), this link utilizes the Firepower 9300 backplane for cluster communications.

For inter-chassis clustering, you need to manually assign physical interface(s) to this EtherChannel for communications between chassis.

• Creates the cluster bootstrap configuration within the application.

When you deploy the cluster, the chassis supervisor pushes a minimal bootstrap configuration to each unit that includes the cluster name, cluster control link interface, and other cluster settings. Some parts of the bootstrap configuration may be user-configurable within the application if you want to customize your clustering environment.

• Assigns data interfaces to the cluster as Spanned interfaces.

For intra-chassis clustering, spanned interfaces are not limited to EtherChannels, like it is for inter-chassis clustering. The Firepower 9300 supervisor uses EtherChannel technology internally to load-balance traffic to multiple modules on a shared interface, so any data interface type works for Spanned mode. For inter-chassis clustering, you must use Spanned EtherChannels for all data interfaces.

**Note** Individual interfaces are not supported, with the exception of a management interface.

Assigns a management interface to all units in the cluster.

The following sections provide more detail about clustering concepts and implementation.

## **Primary and Secondary Unit Roles**

One member of the cluster is the primary unit. The primary unit is determined automatically. All other members are secondary units.

You must perform all configuration on the primary unit only; the configuration is then replicated to the secondary units.

## **Cluster Control Link**

The cluster control link is automatically created using the Port-channel 48 interface.

For intra-chassis clustering, this interface has no member interfaces. This Cluster type EtherChannel utilizes the Firepower 9300 backplane for cluster communications for intra-chassis clustering. For inter-chassis clustering, you must add one or more interfaces to the EtherChannel.

For a 2-member inter-chassis cluster, do not directly connect the cluster control link from one chassis to the other chassis. If you directly connect the interfaces, then when one unit fails, the cluster control link fails, and thus the remaining healthy unit fails. If you connect the cluster control link through a switch, then the cluster control link remains up for the healthy unit.

Cluster control link traffic includes both control and data traffic.

#### Size the Cluster Control Link for Inter-Chassis Clustering

If possible, you should size the cluster control link to match the expected throughput of each chassis so the cluster-control link can handle the worst-case scenarios.

Cluster control link traffic is comprised mainly of state update and forwarded packets. The amount of traffic at any given time on the cluster control link varies. The amount of forwarded traffic depends on the load-balancing efficacy or whether there is a lot of traffic for centralized features. For example:

- NAT results in poor load balancing of connections, and the need to rebalance all returning traffic to the correct units.
- When membership changes, the cluster needs to rebalance a large number of connections, thus temporarily using a large amount of cluster control link bandwidth.

A higher-bandwidth cluster control link helps the cluster to converge faster when there are membership changes and prevents throughput bottlenecks.

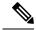

**Note** If your cluster has large amounts of asymmetric (rebalanced) traffic, then you should increase the cluster control link size.

#### **Cluster Control Link Redundancy for Inter-Chassis Clustering**

The following diagram shows how to use an EtherChannel as a cluster control link in a Virtual Switching System (VSS) or Virtual Port Channel (vPC) environment. All links in the EtherChannel are active. When the switch is part of a VSS or vPC, then you can connect Firepower 4100/9300 chassis interfaces within the same EtherChannel to separate switches in the VSS or vPC. The switch interfaces are members of the same EtherChannel port-channel interface, because the separate switches act like a single switch. Note that this EtherChannel is device-local, not a Spanned EtherChannel.

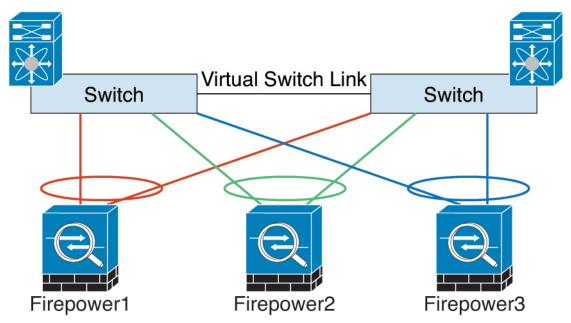

#### **Cluster Control Link Reliability for Inter-Chassis Clustering**

To ensure cluster control link functionality, be sure the round-trip time (RTT) between units is less than 20 ms. This maximum latency enhances compatibility with cluster members installed at different geographical sites. To check your latency, perform a ping on the cluster control link between units.

The cluster control link must be reliable, with no out-of-order or dropped packets; for example, for inter-site deployment, you should use a dedicated link.

#### **Cluster Control Link Network**

The Firepower 4100/9300 chassis auto-generates the cluster control link interface IP address for each unit based on the chassis ID and slot ID: 127.2.*chassis\_id.slot\_id*. You can customize this IP address when you deploy the cluster. The cluster control link network cannot include any routers between units; only Layer 2 switching is allowed. For inter-site traffic, Cisco recommends using Overlay Transport Virtualization (OTV).

## Management Network

We recommend connecting all units to a single management network. This network is separate from the cluster control link.

## **Management Interface**

You must assign a Management type interface to the cluster. This interface is a special *individual* interface as opposed to a Spanned interface. The management interface lets you connect directly to each unit.

For the ASA, the Main cluster IP address is a fixed address for the cluster that always belongs to the current primary unit. You must configure a range of addresses so that each unit, including the current primary unit, can use a Local address from the range. The Main cluster IP address provides consistent management access to an address; when a primary unit changes, the Main cluster IP address moves to the new primary unit, so management of the cluster continues seamlessly. The Local IP address is used for routing, and is also useful for troubleshooting. For example, you can manage the cluster by connecting to the Main cluster IP address, which is always attached to the current primary unit. To manage an individual member, you can connect to the Local IP address. For outbound management traffic such as TFTP or syslog, each unit, including the primary unit, uses the Local IP address to connect to the server.

For the Firepower Threat Defense, assign a management IP address to each unit on the same network. Use these IP addresses when you add each unit to the FMC.

## Spanned EtherChannels

You can group one or more interfaces per chassis into an EtherChannel that spans all chassis in the cluster. The EtherChannel aggregates the traffic across all the available active interfaces in the channel. A Spanned EtherChannel can be configured in both routed and transparent firewall modes. In routed mode, the EtherChannel is configured as a routed interface with a single IP address. In transparent mode, the IP address is assigned to the BVI, not to the bridge group member interface. The EtherChannel inherently provides load balancing as part of basic operation.

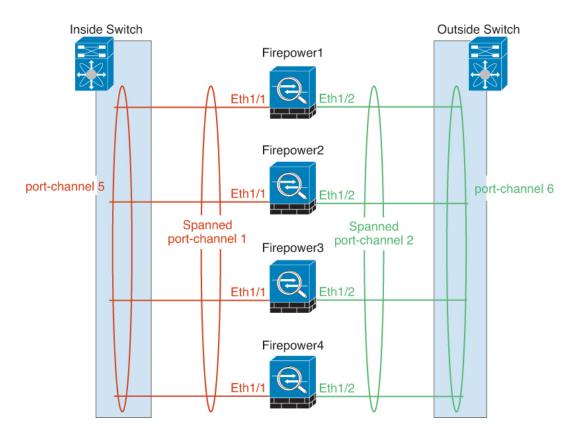

## Inter-Site Clustering

For inter-site installations, you can take advantage of clustering as long as you follow the recommended guidelines.

You can configure each cluster chassis to belong to a separate site ID.

Site IDs work with site-specific MAC addresses and IP addresses. Packets sourced from the cluster use a site-specific MAC address and IP address, while packets received by the cluster use a global MAC address and IP address. This feature prevents the switches from learning the same global MAC address from both sites on two different ports, which causes MAC flapping; instead, they only learn the site MAC address. Site-specific MAC addresses and IP address are supported for routed mode using Spanned EtherChannels only.

Site IDs are also used to enable flow mobility using LISP inspection, director localization to improve performance and reduce round-trip time latency for inter-site clustering for data centers, and site redundancy for connections where a backup owner of a traffic flow is always at a different site from the owner.

See the following sections for more information about inter-site clustering:

- Sizing the Data Center Interconnect-Requirements and Prerequisites for Clustering, on page 10
- Inter-Site Guidelines—Clustering Guidelines and Limitations, on page 14
- Inter-Site Examples—Examples for Inter-Site Clustering, on page 83

## Add an ASA Cluster

You can add a single Firepower 9300 chassis as an intra-chassis cluster, or add multiple chassis for inter-chassis clustering. For inter-chassis clustering, you must configure each chassis separately. Add the cluster on one chassis; you can then enter most of the same settings on the next chassis.

## **Create an ASA Cluster**

Set the scope to the image version.

You can easily deploy the cluster from the Firepower 4100/9300 chassis supervisor. All initial configuration is automatically generated for each unit.

For inter-chassis clustering, you must configure each chassis separately. Deploy the cluster on one chassis; you can then copy the bootstrap configuration from the first chassis to the next chassis for ease of deployment.

In a Firepower 9300 chassis, you must enable clustering for all 3 module slots, even if you do not have a module installed. If you do not configure all 3 modules, the cluster will not come up.

For multiple context mode, you must first deploy the logical device, and then enable multiple context mode in the ASA application.

#### Before you begin

- Download the application image you want to use for the logical device from Cisco.com, and then upload that image to the Firepower 4100/9300 chassis.
- Gather the following information:
  - · Management interface ID, IP address, and network mask
  - Gateway IP address

#### Procedure

- **Step 1** Configure interfaces.
- **Step 2** Enter security services mode.

scope ssa

#### Example:

Firepower# scope ssa Firepower /ssa #

- **Step 3** Set the application instance image version.
  - a) View available images. Note the Version number that you want to use.

show app

Example:

```
Firepower /ssa # show app
Name Version Author Supported Deploy Types CSP Type Is Default
```

| App | )   |        |       |                  |             |     |
|-----|-----|--------|-------|------------------|-------------|-----|
|     |     |        |       |                  |             |     |
|     |     |        |       |                  |             |     |
|     | asa | 9.9.1  | cisco | Native           | Application | No  |
|     | asa | 9.10.1 | cisco | Native           | Application | Yes |
|     | ftd | 6.2.3  | cisco | Native           | Application | Yes |
|     | ftd | 6.3.0  | cisco | Native,Container | Application | Yes |

b) Set the scope to the image version.

scope app asa application\_version

#### Example:

```
Firepower /ssa # scope app asa 9.10.1
Firepower /ssa/app #
```

c) Set this version as the default.

set-default

Example:

```
Firepower /ssa/app # set-default
Firepower /ssa/app* #
```

d) Exit to ssa mode.

exit

**Example:** 

```
Firepower /ssa/app* # exit
Firepower /ssa* #
```

### **Example:**

```
Firepower /ssa # scope app asa 9.12.1
Firepower /ssa/app # set-default
Firepower /ssa/app* # exit
Firepower /ssa* #
```

#### **Step 4** Create the cluster.

enter logical-device device\_name asa slots clustered

- device\_name—Used by the Firepower 4100/9300 chassis supervisor to configure clustering settings and assign interfaces; it is not the cluster name used in the security module configuration. You must specify all three security modules, even if you have not yet installed the hardware.
- *slots*—Assigns the chassis modules to the cluster. For the Firepower 4100, specify **1**. For the Firepower 9300, specify **1**,**2**,**3**. You must enable clustering for all 3 module slots in a Firepower 9300 chassis, even if you do not have a module installed. If you do not configure all 3 modules, the cluster will not come up.

#### **Example:**

```
Firepower /ssa # enter logical-device ASA1 asa 1,2,3 clustered
Firepower /ssa/logical-device* #
```

**Step 5** Configure the cluster bootstrap parameters.

These settings are meant for initial deployment only, or for disaster recovery. For normal operation, you can later change most values in the application CLI configuration.

a) Create the cluster bootstrap object.

#### enter cluster-bootstrap

Example:

```
Firepower /ssa/logical-device* # enter cluster-bootstrap
Firepower /ssa/logical-device/cluster-bootstrap* #
```

b) Set the chassis ID.

set chassis-id id

Each chassis in the cluster needs a unique ID.

c) For inter-site clustering, set the site ID between 1 and 8.

set site-id number.

To remove the site ID, set the value to 0.

#### Example:

```
Firepower /ssa/logical-device/cluster-bootstrap* # set site-id 1
Firepower /ssa/logical-device/cluster-bootstrap* #
```

d) Configure an authentication key for control traffic on the cluster control link.

set key

#### Example:

```
Firepower /ssa/logical-device/cluster-bootstrap* # set key
Key: diamonddogs
```

You are prompted to enter the shared secret.

The shared secret is an ASCII string from 1 to 63 characters. The shared secret is used to generate the key. This option does not affect datapath traffic, including connection state update and forwarded packets, which are always sent in the clear.

e) Set the cluster interface mode.

#### set mode spanned-etherchannel

Spanned EtherChannel mode is the only supported mode.

#### Example:

Firepower /ssa/logical-device/cluster-bootstrap\* # set mode spanned-etherchannel

Firepower /ssa/logical-device/cluster-bootstrap\* #

f) Set the cluster group name in the security module configuration.

set service-type cluster\_name

The name must be an ASCII string from 1 to 38 characters.

Example:

```
Firepower /ssa/logical-device/cluster-bootstrap* # set service-type cluster1
Firepower /ssa/logical-device/cluster-bootstrap* #
```

g) (Optional) Set the cluster control link IP network.

#### set cluster-control-link network a.b.0.0

By default, the cluster control link uses the 127.2.0.0/16 network. However, some networking deployments do not allow 127.2.0.0/16 traffic to pass. In this case, you can specify a /16 address on a unique network for the cluster.

• *a.b.***0.0**—Specify any /16 network address, except for loopback (127.0.0.0/8) and multicast (224.0.0.0/4) addresses. If you set the value to 0.0.0.0, then the default network is used: 127.2.0.0.

The chassis auto-generates the cluster control link interface IP address for each unit based on the chassis ID and slot ID: *a.b.chassis\_id.slot\_id*.

#### Example:

```
Firepower /ssa/logical-device/cluster-bootstrap* # set cluster-control-link network
10.10.0.0
```

h) Configure the management IP address information.

This information is used to configure a management interface in the security module configuration.

1. Configure a pool of Local IP addresses, one of which will be assigned to each cluster unit for the interface.

set ipv4 pool start\_ip end\_ip

set ipv6 pool start\_ip end\_ip

Include at least as many addresses as there are units in the cluster. Note that for the Firepower 9300, you must include 3 addresses per chassis, even if you do not have all module slots filled. If you plan to expand the cluster, include additional addresses. The Virtual IP address (known as the Main cluster IP address) that belongs to the current control unit is *not* a part of this pool; be sure to reserve an IP address on the same network for the Main cluster IP address. You can use IPv4 and/or IPv6 addresses.

2. Configure the Main cluster IP address for the management interface.

set virtual ipv4 ip\_address mask mask

set virtual ipv6 ip\_address prefix-length prefix

This IP address must be on the same network as the cluster pool addresses, but not be part of the pool.

**3.** Enter the network gateway address.

set ipv4 gateway ip\_address

set ipv6 gateway ip\_address

### Example:

```
Firepower /ssa/logical-device/cluster-bootstrap* # set ipv4 gateway 10.1.1.254
Firepower /ssa/logical-device/cluster-bootstrap* # set ipv4 pool 10.1.1.11 10.1.1.27
Firepower /ssa/logical-device/cluster-bootstrap* # set ipv6 gateway 2001:DB8::AA
Firepower /ssa/logical-device/cluster-bootstrap* # set ipv6 pool 2001:DB8::11 2001:DB8::27
Firepower /ssa/logical-device/cluster-bootstrap* # set virtual ipv4 10.1.1.1 mask
255.255.255.0
Firepower /ssa/logical-device/cluster-bootstrap* # set virtual ipv6 2001:DB8::1
prefix-length 64
```

i) Exit the cluster bootstrap mode.

exit

#### **Example:**

```
Firepower /ssa/logical-device* # enter cluster-bootstrap
Firepower /ssa/logical-device/cluster-bootstrap* # set chassis-id 1
Firepower /ssa/logical-device/cluster-bootstrap* # set key
Key: f@arscape
Firepower /ssa/logical-device/cluster-bootstrap* # set mode spanned-etherchannel
Firepower /ssa/logical-device/cluster-bootstrap* # set service-type cluster1
Firepower /ssa/logical-device/cluster-bootstrap* # exit
Firepower /ssa/logical-device/* #
```

#### **Step 6** Configure the management bootstrap parameters.

These settings are meant for initial deployment only, or for disaster recovery. For normal operation, you can later change most values in the application CLI configuration.

a) Create the management bootstrap object.

#### enter mgmt-bootstrap asa

Example:

```
Firepower /ssa/logical-device* # enter mgmt-bootstrap asa
Firepower /ssa/logical-device/mgmt-bootstrap* #
```

b) Specify the admin and enable password.

```
create bootstrap-key-secret PASSWORD
```

#### set value

Enter a value: password

Confirm the value: password

exit

#### Example:

The pre-configured ASA admin user and enable password is useful for password recovery; if you have FXOS access, you can reset the admin user password if you forget it.

#### Example:

```
Firepower /ssa/logical-device/mgmt-bootstrap* # create bootstrap-key-secret PASSWORD
Firepower /ssa/logical-device/mgmt-bootstrap/bootstrap-key-secret* # set value
Enter a value: floppylampshade
Confirm the value: floppylampshade
Firepower /ssa/logical-device/mgmt-bootstrap/bootstrap-key-secret* # exit
Firepower /ssa/logical-device/mgmt-bootstrap* #
```

c) Specify the firewall mode, routed or transparent.

#### create bootstrap-key FIREWALL\_MODE

#### set value {routed | transparent}

exit

In routed mode, the device is considered to be a router hop in the network. Each interface that you want to route between is on a different subnet. A transparent firewall, on the other hand, is a Layer 2 firewall that acts like a "bump in the wire," or a "stealth firewall," and is not seen as a router hop to connected devices.

The firewall mode is only set at initial deployment. If you re-apply the bootstrap settings, this setting is not used.

#### **Example:**

```
Firepower /ssa/logical-device/mgmt-bootstrap* # create bootstrap-key FIREWALL_MODE
Firepower /ssa/logical-device/mgmt-bootstrap/bootstrap-key* # set value routed
Firepower /ssa/logical-device/mgmt-bootstrap/bootstrap-key* # exit
Firepower /ssa/logical-device/mgmt-bootstrap* #
```

#### d) Exit the management bootstrap mode.

#### exit

#### Example:

```
Firepower /ssa/logical-device/mgmt-bootstrap* # exit
Firepower /ssa/logical-device* #
```

#### **Step 7** Save the configuration.

#### commit-buffer

The chassis deploys the logical device by downloading the specified software version and pushing the bootstrap configuration and management interface settings to the application instance. Check the status of the deployment using the **show app-instance** command. The application instance is running and ready to use when the **Admin State** is **Enabled** and the **Oper State** is **Online**.

#### Example:

```
Firepower /ssa/logical-device* # commit-buffer

Firepower /ssa/logical-device # exit

Firepower /ssa # show app-instance

App Name Identifier Slot ID Admin State Oper State Running Version Startup Version

Deploy Type Profile Name Cluster State Cluster Role
```

| ftd    | cluster1 | 1 | Enabled        | Online        | 6.4.0.49 | 6.4.0.49 |
|--------|----------|---|----------------|---------------|----------|----------|
| Native |          |   | In Cluster     | Slave         |          |          |
| ftd    | cluster1 | 2 | Enabled        | Online        | 6.4.0.49 | 6.4.0.49 |
| Native |          |   | In Cluster     | Master        |          |          |
| ftd    | cluster1 | 3 | Disabled       | Not Available |          | 6.4.0.49 |
| Native |          |   | Not Applicable | None          |          |          |

**Step 8** To add another chassis to the cluster, repeat this procedure except you must configure a unique **chassis-id** and the correct **site-id**; otherwise, use the same configuration for both chassis.

Make sure the interface configuration is the same on the new chassis. You can export and import FXOS chassis configuration to make this process easier.

**Step 9** Connect to the control unit ASA to customize your clustering configuration.

### Example

For chassis 1:

```
scope eth-uplink
 scope fabric a
   enter port-channel 1
     set port-type data
     enable
     enter member-port Ethernet1/1
       exit
     enter member-port Ethernet1/2
       exit
      exit
   enter port-channel 2
     set port-type data
     enable
     enter member-port Ethernet1/3
       exit
      enter member-port Ethernet1/4
       exit
     exit
    enter port-channel 3
     set port-type data
      enable
     enter member-port Ethernet1/5
       exit
     enter member-port Ethernet1/6
       exit
     exit
    enter port-channel 4
     set port-type mgmt
     enable
     enter member-port Ethernet2/1
       exit
      enter member-port Ethernet2/2
       exit
     exit
    enter port-channel 48
     set port-type cluster
     enable
     enter member-port Ethernet2/3
       exit
```

```
exit
    exit
  exit
commit-buffer
scope ssa
  enter logical-device ASA1 asa "1,2,3" clustered
   enter cluster-bootstrap
     set chassis-id 1
      set ipv4 gateway 10.1.1.254
      set ipv4 pool 10.1.1.11 10.1.1.27
      set ipv6 gateway 2001:DB8::AA
      set ipv6 pool 2001:DB8::11 2001:DB8::27
      set key
      Key: f@arscape
      set mode spanned-etherchannel
      set service-type cluster1
      set virtual ipv4 10.1.1.1 mask 255.255.255.0
      set virtual ipv6 2001:DB8::1 prefix-length 64
      exit
   exit
  scope app asa 9.5.2.1
   set-default
    exit
  commit-buffer
```

### For chassis 2:

```
scope eth-uplink
  scope fabric a
   create port-channel 1
     set port-type data
      enable
      create member-port Ethernet1/1
       exit
      create member-port Ethernet1/2
        exit
      exit
    create port-channel 2
     set port-type data
      enable
     create member-port Ethernet1/3
       exit
      create member-port Ethernet1/4
       exit
      exit
    create port-channel 3
      set port-type data
      enable
      create member-port Ethernet1/5
       exit
      create member-port Ethernet1/6
       exit
      exit
    create port-channel 4
      set port-type mgmt
      enable
      create member-port Ethernet2/1
       exit
      create member-port Ethernet2/2
        exit
      exit
    create port-channel 48
```

```
set port-type cluster
     enable
     create member-port Ethernet2/3
       exit
      exit
    exit
 exit
commit-buffer
scope ssa
 enter logical-device ASA1 asa "1,2,3" clustered
   enter cluster-bootstrap
     set chassis-id 2
     set ipv4 gateway 10.1.1.254
     set ipv4 pool 10.1.1.11 10.1.1.15
     set ipv6 gateway 2001:DB8::AA
     set ipv6 pool 2001:DB8::11 2001:DB8::19
     set key
     Key: f@rscape
     set mode spanned-etherchannel
     set service-type cluster1
     set virtual ipv4 10.1.1.1 mask 255.255.255.0
     set virtual ipv6 2001:DB8::1 prefix-length 64
     exit
   exit
 scope app asa 9.5.2.1
    set-default
   exit
 commit-buffer
```

## Add More Cluster Members

Add or replace an ASA cluster member.

- Note
  - This procedure only applies to adding or replacing a *chassis*; if you are adding or replacing a module to a Firepower 9300 where clustering is already enabled, the module will be added automatically.

#### Before you begin

- Make sure your existing cluster has enough IP addresses in the management IP address pool for this new
  member. If not, you need to edit the existing cluster bootstrap configuration on each chassis before you
  add this new member. This change causes a restart of the logical device.
- The interface configuration must be the same on the new chassis. You can export and import FXOS chassis configuration to make this process easier.
- For multiple context mode, enable multiple context mode in the ASA application on the first cluster member; additional cluster members will inherit the multiple context mode configuration automatically.

### Procedure

**Step 1** Click the **Copy config** check box, and click **OK**. If you uncheck this check box, you must manually enter the settings to match the first chassis configuration.

**Step 2** To add another chassis to the cluster, repeat the procedure in Create an ASA Cluster, on page 41 except you must configure a unique **chassis-id** and the correct **site-id**; otherwise, use the same configuration for the new chassis.

## Add a Firepower Threat Defense Cluster

You can add a single Firepower 9300 chassis as an intra-chassis cluster, or add multiple chassis for inter-chassis clustering.

For inter-chassis clustering, you must configure each chassis separately. Add the cluster on one chassis; you can then enter most of the same settings on the next chassis.

## Create a Firepower Threat Defense Cluster

You can easily deploy the cluster from the Firepower 4100/9300 chassis supervisor. All initial configuration is automatically generated for each unit.

For inter-chassis clustering, you must configure each chassis separately. Deploy the cluster on one chassis; you can then copy the bootstrap configuration from the first chassis to the next chassis for ease of deployment.

In a Firepower 9300 chassis, you must enable clustering for all 3 module slots, even if you do not have a module installed. If you do not configure all 3 modules, the cluster will not come up.

#### Before you begin

- Download the application image you want to use for the logical device from Cisco.com, and then upload that image to the Firepower 4100/9300 chassis.
- Gather the following information:
  - · Management interface ID, IP addresses, and network mask
  - · Gateway IP address
  - FMC IP address and/or NAT ID of your choosing
  - DNS server IP address
  - FTD hostname and domain name

#### Procedure

- **Step 1** Configure interfaces.
- **Step 2** Enter security services mode.

scope ssa

#### Example:

Firepower# scope ssa Firepower /ssa #

#### **Step 3** Set the default image version.

a) View available images. Note the Version number that you want to use.

#### show app

#### Example:

| Firepower /ssa<br>Name<br>App | # show app<br>Version | Author | Supported Deploy Types | CSP Type    | Is Default |
|-------------------------------|-----------------------|--------|------------------------|-------------|------------|
|                               |                       |        |                        |             |            |
| asa                           | 9.9.1                 | cisco  | Native                 | Application | No         |
| asa                           | 9.10.1                | cisco  | Native                 | Application | Yes        |
| ftd                           | 6.2.3                 | cisco  | Native                 | Application | Yes        |
| ftd                           | 6.3.0                 | cisco  | Native,Container       | Application | Yes        |

b) Set the scope to the image version.

#### scope app ftd application\_version

#### Example:

Firepower /ssa # scope app ftd 6.2.3
Firepower /ssa/app #

#### c) Accept the license agreement.

#### accept-license-agreement

#### Example:

Firepower /ssa/app # accept-license-agreement

End User License Agreement: End User License Agreement

Effective: May 22, 2017

This is an agreement between You and Cisco Systems, Inc. or its affiliates ("Cisco") and governs your Use of Cisco Software. "You" and "Your" means the individual or legal entity licensing the Software under this EULA. "Use" or "Using" means to download, install, activate, access or otherwise use the Software. "Software" means the Cisco computer programs and any Upgrades made available to You by an Approved Source and licensed to You by Cisco. "Documentation" is the Cisco user or technical manuals, training materials, specifications or other documentation applicable to the Software and made available to You by an Approved Source. "Approved Source" means (i) Cisco or (ii) the Cisco authorized reseller, distributor or systems integrator from whom you acquired the Software. "Entitlement" means the license detail; including license metric, duration, and quantity provided in a product ID (PID) published on Cisco's price list, claim certificate or right to use notification. "Upgrades" means all updates, upgrades, bug fixes, error corrections, enhancements and other modifications to the Software and backup copies thereof.

[...]

Please "commit-buffer" if you accept the license agreement, otherwise "discard-buffer".

Firepower /ssa/app\* #

d) Set this version as the default.

#### set-default

#### Example:

```
Firepower /ssa/app # set-default
Firepower /ssa/app* #
```

e) Save the configuration.

#### commit-buffer

#### **Example:**

```
Firepower /ssa/app* # commit-buffer
Firepower /ssa/app #
```

f) Exit to ssa mode.

exit

#### Example:

```
Firepower /ssa/app* # exit
Firepower /ssa* #
```

#### **Example:**

```
Firepower /ssa # scope app ftd 6.3.0.21
Firepower /ssa/app # set-default
Firepower /ssa/app* # accept-license-agreement
Firepower /ssa/app* # exit
Firepower /ssa* #
```

#### **Step 4** Create the cluster:

#### enter logical-device device\_name ftd slots clustered

- device\_name—Used by the Firepower 4100/9300 chassis supervisor to configure clustering settings and assign interfaces; it is not the cluster name used in the security module configuration.
- *slots*—Assigns the chassis modules to the cluster. For the Firepower 4100, specify **1**. For the Firepower 9300, specify **1,2,3**. You must enable clustering for all 3 module slots in a Firepower 9300 chassis, even if you do not have a module installed. If you do not configure all 3 modules, the cluster will not come up.

#### Example:

```
Firepower /ssa # enter logical-device FTD1 ftd 1,2,3 clustered
Firepower /ssa/logical-device* #
```

#### **Step 5** Configure the cluster bootstrap parameters.

These settings are meant for initial deployment only, or for disaster recovery. For normal operation, you can later change most values in the application CLI configuration.

a) Create the cluster bootstrap object.

#### enter cluster-bootstrap

#### Example:

```
Firepower /ssa/logical-device* # enter cluster-bootstrap
Firepower /ssa/logical-device/cluster-bootstrap* #
```

b) Set the chassis ID.

#### set chassis-id id

Each chassis in the cluster needs a unique ID.

c) For inter-site clustering, set the site ID between 1 and 8.

set site-id number.

To remove the site ID, set the value to 0.

#### Example:

```
Firepower /ssa/logical-device/cluster-bootstrap* # set site-id 1
Firepower /ssa/logical-device/cluster-bootstrap* #
```

d) Configure an authentication key for control traffic on the cluster control link.

set key

Example:

```
Firepower /ssa/logical-device/cluster-bootstrap* # set key
Key: diamonddogs
```

You are prompted to enter the shared secret.

The shared secret is an ASCII string from 1 to 63 characters. The shared secret is used to generate the key. This option does not affect datapath traffic, including connection state update and forwarded packets, which are always sent in the clear.

e) Set the cluster interface mode.

#### set mode spanned-etherchannel

Spanned EtherChannel mode is the only supported mode.

#### Example:

```
Firepower /ssa/logical-device/cluster-bootstrap* # set mode spanned-etherchannel
Firepower /ssa/logical-device/cluster-bootstrap* #
```

f) Set the cluster group name in the security module configuration.

set service-type cluster\_name

The name must be an ASCII string from 1 to 38 characters.

#### Example:

```
Firepower /ssa/logical-device/cluster-bootstrap* # set service-type cluster1
Firepower /ssa/logical-device/cluster-bootstrap* #
```

g) (Optional) Set the cluster control link IP network.

#### set cluster-control-link network a.b.0.0

By default, the cluster control link uses the 127.2.0.0/16 network. However, some networking deployments do not allow 127.2.0.0/16 traffic to pass. In this case, you can specify a /16 address on a unique network for the cluster.

• *a.b.***0.0**—Specify any /16 network address, except for loopback (127.0.0.0/8) and multicast (224.0.0.0/4) addresses. If you set the value to 0.0.0.0, then the default network is used: 127.2.0.0.

The chassis auto-generates the cluster control link interface IP address for each unit based on the chassis ID and slot ID: *a.b.chassis\_id.slot\_id*.

#### Example:

```
Firepower /ssa/logical-device/cluster-bootstrap* # set cluster-control-link network
10.10.0.0
```

h) Exit the cluster bootstrap mode.

exit

#### Example:

```
Firepower /ssa/logical-device* # enter cluster-bootstrap
Firepower /ssa/logical-device/cluster-bootstrap* # set chassis-id 1
Firepower /ssa/logical-device/cluster-bootstrap* # set key
Key: f@arscape
Firepower /ssa/logical-device/cluster-bootstrap* # set mode spanned-etherchannel
Firepower /ssa/logical-device/cluster-bootstrap* # set service-type cluster1
Firepower /ssa/logical-device/cluster-bootstrap* # exit
Firepower /ssa/logical-device/* #
```

**Step 6** Configure the management bootstrap parameters.

These settings are meant for initial deployment only, or for disaster recovery. For normal operation, you can later change most values in the application CLI configuration.

a) Create the management bootstrap object.

enter mgmt-bootstrap ftd

Example:

```
Firepower /ssa/logical-device* # enter mgmt-bootstrap ftd
Firepower /ssa/logical-device/mgmt-bootstrap* #
```

b) Specify the IP address or hostname or NAT ID of the managing Firepower Management Center.

Set one of the following:

```
• enter bootstrap-key FIREPOWER_MANAGER_IP
```

set value IP\_address

exit

enter bootstrap-key FQDN

set value fmc\_hostname

exit

enter bootstrap-key NAT\_ID

set value nat\_id

exit

Normally, you need both IP addresses (along with a registration key) for both routing purposes and for authentication: the FMC specifies the device IP address, and the device specifies the FMC IP address. However, if you only know one of the IP addresses, which is the minimum requirement for routing purposes, then you must also specify a unique NAT ID on both sides of the connection to establish trust for the initial communication and to look up the correct registration key. You can specify any text string as the NAT ID, from 1 to 37 characters. The FMC and device use the registration key and NAT ID (instead of IP addresses) to authenticate and authorize for initial registration.

#### Example:

```
Firepower /ssa/logical-device/mgmt-bootstrap* # enter bootstrap-key NAT_ID
Firepower /ssa/logical-device/mgmt-bootstrap/bootstrap-key* # set value sc0rpius15
Firepower /ssa/logical-device/mgmt-bootstrap/bootstrap-key* # exit
Firepower /ssa/logical-device/mgmt-bootstrap* #
```

c) Specify the firewall mode, routed or transparent.

#### create bootstrap-key FIREWALL\_MODE

set value {routed | transparent}

#### exit

In routed mode, the device is considered to be a router hop in the network. Each interface that you want to route between is on a different subnet. A transparent firewall, on the other hand, is a Layer 2 firewall that acts like a "bump in the wire," or a "stealth firewall," and is not seen as a router hop to connected devices.

The firewall mode is only set at initial deployment. If you re-apply the bootstrap settings, this setting is not used.

#### Example:

```
Firepower /ssa/logical-device/mgmt-bootstrap* # create bootstrap-key FIREWALL_MODE
Firepower /ssa/logical-device/mgmt-bootstrap/bootstrap-key* # set value routed
Firepower /ssa/logical-device/mgmt-bootstrap/bootstrap-key* # exit
Firepower /ssa/logical-device/mgmt-bootstrap* #
```

d) Specify the key to be shared between the device and the FMC.

#### enter bootstrap-key-secret REGISTRATION\_KEY

set value

Enter a value: *registration\_key* 

Confirm the value: registration\_key

#### exit

You can choose any text string for this key between 1 and 37 characters; you will enter the same key on the FMC when you add the FTD.

#### Example:

```
Firepower /ssa/logical-device/mgmt-bootstrap* # create bootstrap-key-secret
REGISTRATION_KEY
Firepower /ssa/logical-device/mgmt-bootstrap/bootstrap-key-secret* # set value
Enter a value: gratuitousapples
Confirm the value: gratuitousapples
Firepower /ssa/logical-device/mgmt-bootstrap/bootstrap-key-secret* # exit
Firepower /ssa/logical-device/mgmt-bootstrap* #
```

e) Specify a password for the FTD admin user for CLI access.

#### enter bootstrap-key-secret PASSWORD

#### set value

Enter a value: *password* 

Confirm the value: password

exit

#### Example:

```
Firepower /ssa/logical-device/mgmt-bootstrap* # create bootstrap-key-secret PASSWORD
Firepower /ssa/logical-device/mgmt-bootstrap/bootstrap-key-secret* # set value
Enter a value: floppylampshade
Confirm the value: floppylampshade
Firepower /ssa/logical-device/mgmt-bootstrap/bootstrap-key-secret* # exit
Firepower /ssa/logical-device/mgmt-bootstrap* #
```

f) Specify the fully qualified hostname.

#### enter bootstrap-key FQDN

#### set value fqdn

exit

Valid characters are the letters from a to z, the digits from 0 to 9, the dot (.), and the hyphen (-); maximum number of characters is 253.

#### Example:

```
Firepower /ssa/logical-device/mgmt-bootstrap* # create bootstrap-key FQDN
Firepower /ssa/logical-device/mgmt-bootstrap/bootstrap-key* # set value
ftdcluster1.example.com
Firepower /ssa/logical-device/mgmt-bootstrap/bootstrap-key* # exit
Firepower /ssa/logical-device/mgmt-bootstrap* #
```

g) Specify a comma-separated list of DNS servers.

#### enter bootstrap-key DNS\_SERVERS

set value dns\_servers

exit

The FTD uses DNS if you specify a hostname for the FMC, for example.

#### Example:

```
Firepower /ssa/logical-device/mgmt-bootstrap* # create bootstrap-key DNS_SERVERS
Firepower /ssa/logical-device/mgmt-bootstrap/bootstrap-key* # set value 10.9.8.7,10.9.6.5
Firepower /ssa/logical-device/mgmt-bootstrap/bootstrap-key* # exit
Firepower /ssa/logical-device/mgmt-bootstrap* #
```

h) Specify a comma-separated list of search domains.

#### enter bootstrap-key SEARCH\_DOMAINS

set value search\_domains

exit

#### Example:

```
Firepower /ssa/logical-device/mgmt-bootstrap* # create bootstrap-key SEARCH_DOMAINS
Firepower /ssa/logical-device/mgmt-bootstrap/bootstrap-key* # set value
cisco.com,example.com
Firepower /ssa/logical-device/mgmt-bootstrap/bootstrap-key* # exit
Firepower /ssa/logical-device/mgmt-bootstrap* #
```

- i) Configure the management IP addresses for each security module in the cluster.
  - **Note** For the Firepower 9300, you must set the IP address for all 3 module slots in a chassis, even if you do not have a module installed. If you do not configure all 3 modules, the cluster will not come up.

To create an IPv4 management interface object:

**1.** Create the management interface object.

enter ipv4 *slot\_id* firepower

2. Set the gateway address.

set gateway gateway\_address

**3.** Set the IP address and mask.

set ip ip\_address mask network\_mask

**4.** Exit the management IP mode.

exit

5. Repeat for the remaining modules in the chassis.

To create an IPv6 management interface object:

**1.** Create the management interface object.

#### enter ipv6 slot\_id firepower

**2.** Set the gateway address.

set gateway gateway\_address

3. Set the IP address and prefix.

set ip ip\_address prefix-length prefix

4. Exit the management IP mode.

exit

**5.** Repeat for the remaining modules in the chassis.

#### Example:

```
Firepower /ssa/logical-device/mgmt-bootstrap* # create ipv4 1 firepower
Firepower /ssa/logical-device/mgmt-bootstrap/ipv4* # set ip 10.10.10.34 mask 255.255.255.0
Firepower /ssa/logical-device/mgmt-bootstrap/ipv4* # set gateway 10.10.10.1
Firepower /ssa/logical-device/mgmt-bootstrap/ipv4* # exit
Firepower /ssa/logical-device/mgmt-bootstrap* # create ipv4 2 firepower
Firepower /ssa/logical-device/mgmt-bootstrap/ipv4* # set ip 10.10.10.35 mask 255.255.255.0
Firepower /ssa/logical-device/mgmt-bootstrap/ipv4* # set gateway 10.10.10.1
Firepower /ssa/logical-device/mgmt-bootstrap/ipv4* # exit
Firepower /ssa/logical-device/mgmt-bootstrap* # create ipv4 3 firepower
Firepower /ssa/logical-device/mgmt-bootstrap/ipv4* # set ip 10.10.10.36 mask 255.255.255.0
Firepower /ssa/logical-device/mgmt-bootstrap/ipv4* # set gateway 10.10.10.1
Firepower /ssa/logical-device/mgmt-bootstrap/ipv4* # exit
Firepower /ssa/logical-device/mgmt-bootstrap* # create ipv6 1 firepower
Firepower /ssa/logical-device/mgmt-bootstrap/ipv6* # set ip 2001:0DB8:BA98::3210
prefix-length 64
Firepower /ssa/logical-device/mgmt-bootstrap/ipv6* # set gateway 2001:0DB8:BA98::3211
Firepower /ssa/logical-device/mgmt-bootstrap/ipv6* # exit
Firepower /ssa/logical-device/mgmt-bootstrap* # create ipv6 1 firepower
Firepower /ssa/logical-device/mgmt-bootstrap/ipv6* # set ip 2001:0DB8:BA98::3210
prefix-length 64
Firepower /ssa/logical-device/mgmt-bootstrap/ipv6* # set gateway 2001:0DB8:BA98::3211
Firepower /ssa/logical-device/mgmt-bootstrap/ipv6* # exit
Firepower /ssa/logical-device/mgmt-bootstrap* # create ipv6 2 firepower
Firepower /ssa/logical-device/mgmt-bootstrap/ipv6* # set ip 2001:0DB8:BA98::3211
prefix-length 64
Firepower /ssa/logical-device/mgmt-bootstrap/ipv6* # set gateway 2001:0DB8:BA98::3211
Firepower /ssa/logical-device/mgmt-bootstrap/ipv6* # exit
Firepower /ssa/logical-device/mgmt-bootstrap* # create ipv6 3 firepower
Firepower /ssa/logical-device/mgmt-bootstrap/ipv6* # set ip 2001:0DB8:BA98::3212
prefix-length 64
Firepower /ssa/logical-device/mgmt-bootstrap/ipv6* # set gateway 2001:0DB8:BA98::3211
Firepower /ssa/logical-device/mgmt-bootstrap/ipv6* # exit
Firepower /ssa/logical-device/mgmt-bootstrap* #
```

j) Exit the management bootstrap mode.

#### exit

#### **Example:**

```
Firepower /ssa/logical-device/mgmt-bootstrap* # exit
Firepower /ssa/logical-device* #
```

### Example:

| <pre>Firepower /ssa/logical-device* # enter mgmt-bootstrap ftd Firepower /ssa/logical-device/mgmt-bootstrap* # enter bootstrap-key FIREPOWER_MANAGER_IP Firepower /ssa/logical-device/mgmt-bootstrap/bootstrap-key* # set value 10.0.0.100 Firepower /ssa/logical-device/mgmt-bootstrap/bootstrap-key # exit Firepower /ssa/logical-device/mgmt-bootstrap/bootstrap-key # set value routed Firepower /ssa/logical-device/mgmt-bootstrap/bootstrap-key* # set value routed Firepower /ssa/logical-device/mgmt-bootstrap* # enter bootstrap-key. # exit Firepower /ssa/logical-device/mgmt-bootstrap/bootstrap-key* # exit Firepower /ssa/logical-device/mgmt-bootstrap* # enter bootstrap-key-secret REGISTRATION_KEY Firepower /ssa/logical-device/mgmt-bootstrap/bootstrap-key-secret* # set value</pre> |
|----------------------------------------------------------------------------------------------------|
| Value: ziggy\$tardust                                                                                                    |
| Firepower /ssa/logical-device/mgmt-bootstrap/bootstrap-key-secret* # exit                                                                                                    |
| Firepower /ssa/logical-device/mgmt-bootstrap* # enter bootstrap-key-secret PASSWORD                                                                                                    |
| Firepower /ssa/logical-device/mgmt-bootstrap/bootstrap-key-secret* # set value                                                                                                    |
| Value: \$pidersfrommars                                                                                                    |
| Firepower /ssa/logical-device/mgmt-bootstrap/bootstrap-key-secret* # exit                                                                                                    |
| Firepower /ssa/logical-device/mgmt-bootstrap*                                                                                                    |
| Firepower /ssa/logical-device/mgmt-bootstrap/bootstrap-key* # set value example.cisco.com                                                                                                    |
| Firepower /ssa/logical-device/mgmt-bootstrap/bootstrap-key*                                                                                                    |
| Firepower /ssa/logical-device/mgmt-bootstrap* # enter bootstrap-key DNS SERVERS                                                                                                    |
| Firepower /ssa/logical-device/mgmt-bootstrap/bootstrap-key* # set value 192.168.1.1                                                                                                    |
| Firepower /ssa/logical-device/mgmt-bootstrap/bootstrap-key*                                                                                                    |
| Firepower /ssa/logical-device/mgmt-bootstrap*                                                                                                    |
| Firepower /ssa/logical-device/mgmt-bootstrap/bootstrap-key* # set value example.com                                                                                                    |
| Firepower /ssa/logical-device/mgmt-bootstrap/bootstrap-key*                                                                                                    |
| Firepower /ssa/logical-device/mgmt-bootstrap*                                                                                                    |
| Firepower /ssa/logical-device/mgmt-bootstrap/ipv4* # set gateway 10.0.0.1                                                                                                    |
| Firepower /ssa/logical-device/mgmt-bootstrap/ipv4* # set ip 10.0.0.31 mask 255.255.255.0                                                                                                    |
| Firepower /ssa/logical-device/mgmt-bootstrap/ipv4*                                                                                                    |
| Firepower /ssa/logical-device/mgmt-bootstrap*                                                                                                    |
| Firepower /ssa/logical-device/mgmt-bootstrap/ipv4* # set gateway 10.0.0.1                                                                                                    |
| Firepower /ssa/logical-device/mgmt-bootstrap/ipv4* # set ip 10.0.0.32 mask 255.255.255.0                                                                                                    |
| Firepower /ssa/logical-device/mgmt-bootstrap/ipv4*                                                                                                    |
| Firepower /ssa/logical-device/mgmt-bootstrap* # enter ipv4 3 firepower                                                                                                    |
| Firepower /ssa/logical-device/mgmt-bootstrap/ipv4* # set gateway 10.0.0.1                                                                                                    |
| Firepower /ssa/logical-device/mgmt-bootstrap/ipv4* # set ip 10.0.0.33 mask 255.255.255.0                                                                                                    |
| Firepower /ssa/logical-device/mgmt-bootstrap/ipv4* # exit                                                                                                    |
| Firepower /ssa/logical-device/mgmt-bootstrap* # exit                                                                                                    |
| Firepower /ssa/logical-device* #                                                                                                    |

### **Step 7** Save the configuration.

#### commit-buffer

The chassis deploys the logical device by downloading the specified software version and pushing the bootstrap configuration and management interface settings to the application instance. Check the status of the deployment using the **show app-instance** command. The application instance is running and ready to use when the **Admin State** is **Enabled** and the **Oper State** is **Online**.

### **Example:**

| -                                                   | r /ssa/logica<br>r /ssa/logica |         | .ce* # commit-buf<br>.ce # exit | fer        |                 |                 |
|-----------------------------------------------------|--------------------------------|---------|---------------------------------|------------|-----------------|-----------------|
| Firepowe:                                           | r /ssa # show                  | √ app-i | nstance                         |            |                 |                 |
| App Name                                            | Identifier                     | Slot 1  | ID Admin State                  | Oper State | Running Version | Startup Version |
| Deploy Type Profile Name Cluster State Cluster Role |                                |         |                                 |            |                 |                 |
|                                                     |                                |         |                                 |            |                 |                 |
|                                                     |                                |         |                                 |            |                 |                 |
| ftd                                                 | cluster1                       | 1       | Enabled                         | Online     | 6.4.0.49        | 6.4.0.49        |
| Native                                              |                                |         | In Cluster                      | Slave      |                 |                 |
| ftd                                                 | cluster1                       | 2       | Enabled                         | Online     | 6.4.0.49        | 6.4.0.49        |

| Native |          |   | In Cluster     | Master        |          |
|--------|----------|---|----------------|---------------|----------|
| ftd    | cluster1 | 3 | Disabled       | Not Available | 6.4.0.49 |
| Native |          |   | Not Applicable | None          |          |

**Step 8** To add another chassis to the cluster, repeat this procedure except you must configure unique **chassis-id** and management IP addresses, as well as the correct **site-id**; otherwise, use the same configuration for both chassis.

Make sure the interface configuration is the same on the new chassis. You can export and import FXOS chassis configuration to make this process easier.

**Step 9** Add the control unit to the Firepower Management Center using the management IP address.

All cluster units must be in a successfully-formed cluster on FXOS prior to adding them to Firepower Management Center.

The Firepower Management Center then automatically detects the data units.

#### Example

```
scope eth-uplink
  scope fabric a
   enter port-channel 1
     set port-type data
      enable
     create member-port Ethernet1/1
       exit
      create member-port Ethernet1/2
       exit
      exit
    enter port-channel 2
      set port-type data
      enable
      create member-port Ethernet1/3
       exit
      create member-port Ethernet1/4
       exit
      exit
    enter port-channel 3
      set port-type firepower-eventing
      enable
      create member-port Ethernet1/5
        exit
      create member-port Ethernet1/6
       exit
      exit
    enter port-channel 4
      set port-type mgmt
      enable
      create member-port Ethernet2/1
       exit
      enter member-port Ethernet2/2
       exit
      exit
    enter port-channel 48
      set port-type cluster
      enable
      enter member-port Ethernet2/3
       exit
```

```
exit
   exit
 exit
commit-buffer
scope ssa
 enter logical-device FTD1 ftd "1,2,3" clustered
   enter cluster-bootstrap
     set chassis-id 1
     set key cluster key
     set mode spanned-etherchannel
     set service-type ftd-cluster
     exit
    enter mgmt-bootstrap ftd
     enter bootstrap-key FIREPOWER MANAGER IP
       set value 10.0.0.100
       exit
     enter bootstrap-key FIREWALL MODE
       set value transparent
       exit
     enter bootstrap-key-secret REGISTRATION KEY
       set value
         Value: alladinsane
        exit
      enter bootstrap-key-secret PASSWORD
       set value
         Value: widthofacircle
       exit
      enter bootstrap-key FQDN
       set value ftd.cisco.com
       exit
      enter bootstrap-key DNS SERVERS
       set value 192.168.1.1
       exit
      enter bootstrap-key SEARCH DOMAINS
       set value search.com
       exit
      enter ipv4 1 firepower
       set gateway 10.0.0.1
       set ip 10.0.0.31 mask 255.255.255.0
       exit
     enter ipv4 2 firepower
       set gateway 10.0.0.1
       set ip 10.0.0.32 mask 255.255.255.0
       exit
      enter ipv4 3 firepower
       set gateway 10.0.0.1
       set ip 10.0.0.33 mask 255.255.255.0
       exit
     exit
    exit
  scope app ftd 6.0.0.837
   accept-license-agreement
   set-default
   exit
  commit-buffer
```

#### For chassis 2:

```
scope eth-uplink
scope fabric a
enter port-channel 1
set port-type data
```

```
enable
      create member-port Ethernet1/1
       exit.
      create member-port Ethernet1/2
       exit
      exit
    enter port-channel 2
      set port-type data
      enable
      create member-port Ethernet1/3
       exit
      create member-port Ethernet1/4
       exit
      exit
    enter port-channel 3
     set port-type firepower-eventing
      enable
      create member-port Ethernet1/5
       exit
     create member-port Ethernet1/6
       exit
      exit
    enter port-channel 4
     set port-type mgmt
     enable
     create member-port Ethernet2/1
       exit
     enter member-port Ethernet2/2
       exit
      exit
    enter port-channel 48
     set port-type cluster
      enable
      enter member-port Ethernet2/3
       exit
      exit
   exit
  exit
commit-buffer
scope ssa
  enter logical-device FTD1 ftd "1,2,3" clustered
   enter cluster-bootstrap
      set chassis-id 2
      set key cluster key
      set mode spanned-etherchannel
     set service-type ftd-cluster
      exit
    enter mgmt-bootstrap ftd
     enter bootstrap-key FIREPOWER_MANAGER_IP
       set value 10.0.0.100
        exit
      enter bootstrap-key FIREWALL MODE
       set value transparent
        exit
      enter bootstrap-key-secret REGISTRATION KEY
        set value
         Value: alladinsane
        exit
      enter bootstrap-key-secret PASSWORD
       set value
         Value: widthofacircle
        exit
      enter bootstrap-key FQDN
```

L

```
set value ftd.cisco.com
      exit
    enter bootstrap-key DNS SERVERS
      set value 192.168.1.1
      exit
    enter bootstrap-key SEARCH DOMAINS
      set value search.com
     exit
    enter ipv4 1 firepower
     set gateway 10.0.0.1
      set ip 10.0.0.31 mask 255.255.255.0
      exit
    enter ipv4 2 firepower
     set gateway 10.0.0.1
      set ip 10.0.0.32 mask 255.255.255.0
     exit
    enter ipv4 3 firepower
      set gateway 10.0.0.1
      set ip 10.0.0.33 mask 255.255.255.0
      exit
    exit
  exit.
scope app ftd 6.0.0.837
  set-default
 accept-license-agreement
 exit
commit-buffer
```

## **Add More Cluster Units**

Add or replace a FTD cluster unit in an existing cluster. When you add a new cluster unit in FXOS, the Firepower Management Center adds the unit automatically.

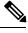

Note

The FXOS steps in this procedure only apply to adding a new *chassis*; if you are adding a new module to a Firepower 9300 where clustering is already enabled, the module will be added automatically.

#### Before you begin

- In the case of a replacement, you must delete the old cluster unit from the Firepower Management Center. When you replace it with a new unit, it is considered to be a new device on the Firepower Management Center.
- The interface configuration must be the same on the new chassis. You can export and import FXOS chassis configuration to make this process easier.

### Procedure

To add another chassis to the cluster, repeat the procedure in Create a Firepower Threat Defense Cluster, on page 50 except you must configure the following settings to be unique; otherwise, use the same configuration for both chassis.

Chassis ID

· Management IP addresses

# **Configure Radware DefensePro**

The Cisco Firepower 4100/9300 chassis can support multiple services (for example, a firewall and a third-party DDoS application) on a single blade. These applications and services can be linked together to form a Service Chain.

## About Radware DefensePro

In the current supported Service Chaining configuration, the third-party Radware DefensePro virtual platform can be installed to run in front of the ASA firewall, or in front of Firepower Threat Defense. Radware DefensePro is a KVM-based virtual platform that provides distributed denial-of-service (DDoS) detection and mitigation capabilities on the Firepower 4100/9300 chassis. When Service Chaining is enabled on your Firepower 4100/9300 chassis, traffic from the network must first pass through the DefensePro virtual platform before reaching the main ASA or Firepower Threat Defense firewall.

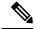

Note

- The Radware DefensePro virtual platform may be referred to as *Radware vDP* (virtual DefensePro), or simply *vDP*.
  - The Radware DefensePro virtual platform may occasionally be referred to as a Link Decorator.

## Prerequisites for Radware DefensePro

Prior to deploying Radware DefensePro on your Firepower 4100/9300 chassis, you must configure the Firepower 4100/9300 chassis to use an NTP Server with the **etc/UTC** Time Zone. For more information about setting the date and time in your Firepower 4100/9300 chassis, see Setting the Date and Time.

## **Guidelines for Service Chaining**

#### Models

- ASA—The Radware DefensePro (vDP) platform is supported with ASA on the following models:
  - Firepower 9300
  - Firepower 4110
  - Firepower 4120
  - Firepower 4140
  - Firepower 4150

- Firepower Threat Defense—The Radware DefensePro platform is supported with Firepower Threat Defense on the following models:
  - Firepower 9300
  - Firepower 4110—Note you must deploy the decorator at the same time as the logical device. You cannot install the decorator after the logical device is already configured on the device.
  - Firepower 4120—Note you must deploy the decorator at the same time as the logical device. You cannot install the decorator after the logical device is already configured on the device.
  - Firepower 4140
  - Firepower 4150

#### **Additional Guidelines**

• Service Chaining is not supported in an inter-chassis cluster configuration. However, the Radware DefensePro (vDP) application can be deployed in a standalone configuration in an inter-chassis cluster scenario.

## Configure Radware DefensePro on a Standalone Logical Device

The following procedure shows how to install Radware DefensePro in a single Service Chain in front of a standalone ASA or Firepower Threat Defense logical device.

#### Before you begin

- Download the vDP image from Cisco.com (see Downloading Images from Cisco.com) and then download that image to the Firepower 4100/9300 chassis (see Downloading a Logical Device Software Image to the Firepower 4100/9300 chassis).
- You can deploy the Radware DefensePro application in a standalone configuration on an intra-chassis cluster; for intra-chassis clustering, see Configure Radware DefensePro on an Intra-Chassis Cluster, on page 68.

#### Procedure

Step 1 If you want to use a separate management interface for vDP, enable the interface and set it to be the mgmt type according to Configure a Physical Interface. Otherwise, you can share the application management interface.
 Step 2 Create an ASA or Firepower Threat Defense logical device in standalone configuration (see Add a Standalone ASA, on page 19 or Add a Standalone Firepower Threat Defense, on page 24). Note that if you are installing the images on a Firepower 4110 or 4120 security appliance, you must install vDP along with the Firepower Threat Defense image before you commit your configuration.
 Step 3 Enter security services mode:

 Firepower# scope ssa

 Step 4 Create the Radware vDP instance:

Firepower /ssa # scope slot *slot\_id* 

Firepower /ssa/slot # create app-instance vdp logical\_device\_identifier

Firepower /ssa/slot/app-instance\* # exit

Firepower /ssa/slot/\* # exit

Step 5 Commit the configuration:

#### commit-buffer

Verify the installation and provisioning of vDP on the security module: Step 6

#### Firepower /ssa # show app-instance

#### Example:

```
Firepower /ssa # show app-instance
App Name Slot ID Admin State Oper State
                              Running Version Startup Version Cluster
State Cluster Role
_____ ____
_____
    1
            Enabled Online
                              6.2.1.62
                                        6.2.1.62
ftd
                                                   Not
Applicable None
vdp 1 Disabled Installing
                                          8.10.01.16-5 Not
```

#### Step 7 (Optional) Show the available supported resource profiles:

Firepower /ssa/app # show resource-profile system

#### Example:

```
Firepower /ssa # show resource-profile system
Profile Name App Name App Version Is In Use Security Model CPU Logical Core Count
RAM Size (MB) Default Profile Profile Type Description
_____
DEFAULT-4110-RESOURCE

        vdp
        8.13.01.09-2 No
        FPR4K-SM-12

        4
        16384 Yes
        System

        DEFAULT-RESOURCE
        vdp
        8.13.01.09-2 No

FPR9K-SM-56, FPR9K-SM-44, FPR9K-SM-36,
FPR9K-SM-24, FPR4K-SM-44, FPR4K-SM-36, FPR4K-SM-24
 6
           24576 Yes
                                  System
                        8.13.01.09-2 No
VDP-10-CORES vdp
                                                   FPR9K-SM-56, FPR9K-SM-44, FPR9K-SM-36,
 FPR9K-SM-24, FPR4K-SM-44, FPR4K-SM-36, FPR4K-SM-24
     40960 No
10
                                  System

        VDP-2-CORES
        vdp
        8.13.01.09-2 No
        all

        2
        8192 No
        System

2 8192 No
VDP-4-CORES vdp
                            8.13.01.09-2 No
                                                    all
4 16384 No
                              System
4 16384 No System
VDP-8-CORES vdp 8.13.01.09-2 No FPR9K-SM-56, FPR9K-SM-44, FPR9K-SM-36,
 FPR9K-SM-24, FPR4K-SM-44, FPR4K-SM-36, FPR4K-SM-24
            32768 No
 8
                                  System
```

Step 8

- (Optional) Set the resource profile, using one of the available profiles from the previous step:
  - a) Scope to slot 1:

Firepower /ssa\*# scope slot 1

|         | b) Enter the DefensePro application instance:                                                                                                   |  |  |  |  |  |
|---------|----------------------------------------------------------------------------------------------------|--|--|--|--|--|
|         | Firepower /ssa/slot* # enter app-instance vdp                                                                                                   |  |  |  |  |  |
|         | c) Set the resource profile:                                                                                                    |  |  |  |  |  |
|         | Firepower /ssa/slot/app-instance* # set resource-profile-name resource_profile_name                                                             |  |  |  |  |  |
|         | d) Commit the configuration:                                                                                                    |  |  |  |  |  |
|         | Firepower /ssa/slot/app-instance* # commit-buffer                                                                                               |  |  |  |  |  |
| Step 9  | Once the vDP application is installed, access the logical device:                                                                               |  |  |  |  |  |
|         | Firepower /ssa # scope logical-device device_name                                                                                               |  |  |  |  |  |
| Step 10 | Assign the management interface to vDP. You can use the same physical interface as for the logical device, or you can use a separate interface. |  |  |  |  |  |
|         | Firepower /ssa/logical-device # enter external-port-link name interface_id vdp                                                                  |  |  |  |  |  |
|         | Firepower /ssa/logical-device/external-port-link* # exit                                                                                        |  |  |  |  |  |
| Step 11 | <ul><li>Configure the external management interface settings for vDP.</li><li>a) Create the bootstrap object:</li></ul>                         |  |  |  |  |  |
|         | Firepower /ssa/logical-device* # create mgmt-bootstrap vdp                                                                                      |  |  |  |  |  |
|         | b) Configure the management IP address:                                                                                                    |  |  |  |  |  |
|         | Firepower /ssa/logical-device/mgmt-bootstrap* #create ipv4 slot_id default                                                                      |  |  |  |  |  |
|         | c) Set the gateway address:                                                                                                    |  |  |  |  |  |
|         | Firepower /ssa/logical-device/mgmt-bootstrap/ipv4* #set gateway gateway_address                                                                 |  |  |  |  |  |
|         | d) Set the IP address and mask:                                                                                                    |  |  |  |  |  |
|         | Firepower /ssa/logical-device/mgmt-bootstrap/ipv4* #set ip ip_address mask network_mask                                                         |  |  |  |  |  |
|         | e) Exit the management IP configuration scope:                                                                                                  |  |  |  |  |  |
|         | Firepower /ssa/logical-device/mgmt-bootstrap/ipv4* #exit                                                                                        |  |  |  |  |  |
|         | f) Exit the management bootstrap configuration scope:                                                                                           |  |  |  |  |  |
|         | Firepower /ssa/logical-device/mgmt-bootstrap* #exit                                                                                             |  |  |  |  |  |
| Step 12 | Edit the data interface where you want to place the vDP in front of the ASA or Firepower Threat Defense flow:                                   |  |  |  |  |  |
|         | Firepower /ssa/logical-device* # scope external-port-link name                                                                                  |  |  |  |  |  |
|         | Enter the show external-port-link command to view interface names.                                                                              |  |  |  |  |  |
| Step 13 | Add the vDP to the logical device:                                                                                                    |  |  |  |  |  |
|         | Firepower /ssa/logical-device/external-port-link* # set decorator vdp                                                                           |  |  |  |  |  |
|         | Repeat for each interface where you want to use vDP.                                                                                            |  |  |  |  |  |
| Step 14 | Commit the configuration:                                                                                                    |  |  |  |  |  |

#### commit-buffer

**Step 15** Verify that the third-party app is set for the interface:

Firepower /ssa/logical-device/external-port-link\* # show detail

#### Example:

Firepower /ssa/logical-device/external-port-link # show detail

```
External-Port Link:
Name: Ethernet11_ftd
Port or Port Channel Name: Ethernet1/1
App Name: ftd
Description:
Link Decorator: vdp
```

#### What to do next

Set a password for the DefensePro application. Note that the application does not come online until you set a password. For more information, see the Radware DefensePro DDoS Mitigation User Guide on cisco.com.

## **Configure Radware DefensePro on an Intra-Chassis Cluster**

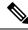

**Note** Service Chaining is not supported in an inter-chassis cluster configuration. However, the Radware DefensePro application can be deployed in a standalone configuration in an inter-chassis cluster scenario.

#### Before you begin

 Download the vDP image from Cisco.com (see Downloading Images from Cisco.com) and then download that image to the Firepower 4100/9300 chassis (see Downloading a Logical Device Software Image to the Firepower 4100/9300 chassis).

#### Procedure

| Step 1 | If you want to use a separate management interface for vDP, enable the interface and set it to be the mgmt type according to Configure a Physical Interface. Otherwise, you can share the application management interface. |
|--------|----------------------------------------------------------------------------------------------------|
| Step 2 | Configure an ASA intra-chassis cluster (see Create an ASA Cluster, on page 41) or a Firepower Threat Defense intra-chassis cluster (see Create a Firepower Threat Defense Cluster, on page 50).                             |
| Step 3 | Decorate the external (client-facing) port with Radware DefensePro:                                                                                                    |
|        | enter external-port-link name interface_name { asa   ftd }                                                                                                    |
|        | set decorator vdp                                                                                                    |
|        | set description ''''                                                                                                    |
|        | exit                                                                                                    |

| Step 4 | Assign the external management port for the logical device:                                                                        |  |  |  |  |  |  |  |
|--------|----------------------------------------------------------------------------------------------------|--|--|--|--|--|--|--|
|        | enter external-port-link { mgmt_asa   mgmt_ftd } interface_id { asa   ftd }                                                        |  |  |  |  |  |  |  |
|        | set decorator ''''                                                                                                    |  |  |  |  |  |  |  |
|        | set description ''''                                                                                                    |  |  |  |  |  |  |  |
|        | exit                                                                                                    |  |  |  |  |  |  |  |
| Step 5 | Assign the external management port for DefensePro:                                                                                |  |  |  |  |  |  |  |
| -      | enter <b>external-port-link mgmt_vdp</b> interface_name { asa   ftd }                                                              |  |  |  |  |  |  |  |
|        | set decorator ''''                                                                                                    |  |  |  |  |  |  |  |
|        | set description ''''                                                                                                    |  |  |  |  |  |  |  |
| Step 6 | (Optional) Show the available supported resource profiles:                                                                         |  |  |  |  |  |  |  |
| •      | show resource-profile system                                                                                                    |  |  |  |  |  |  |  |
|        | Example:                                                                                                    |  |  |  |  |  |  |  |
|        |                                                                                                    |  |  |  |  |  |  |  |
|        | Firepower /ssa # show resource-profile system<br>Profile Name App Name App Version Is In Use Security Model CPU Logical Core Count |  |  |  |  |  |  |  |
|        | RAM Size (MB) Default Profile Profile Type Description                                                                             |  |  |  |  |  |  |  |
|        | DEFAULT-4110-RESOURCE                                                                                                    |  |  |  |  |  |  |  |
|        | vdp 8.13.01.09-2 No FPR4K-SM-12<br>4 16384 Yes System                                                                              |  |  |  |  |  |  |  |
|        | DEFAULT-RESOURCE vdp 8.13.01.09-2 No FPR9K-SM-56, FPR9K-SM-44, FPR9K-SM-36, FPR9K-SM-24, FPR4K-SM-36, FPR4K-SM-24                  |  |  |  |  |  |  |  |
|        | 6 24576 Yes System                                                                                                    |  |  |  |  |  |  |  |
|        | VDP-10-CORES vdp 8.13.01.09-2 No FPR9K-SM-56, FPR9K-SM-44, FPR9K-SM-36, FPR9K-SM-24, FPR4K-SM-44, FPR4K-SM-36, FPR4K-SM-24         |  |  |  |  |  |  |  |
|        |                                                                                                    |  |  |  |  |  |  |  |
|        | 10         40960 No         System           VDP-2-CORES         vdp         8.13.01.09-2 No         all                           |  |  |  |  |  |  |  |
|        | 2 8192 No System<br>VDP-4-CORES vdp 8.13.01.09-2 No all                                                                            |  |  |  |  |  |  |  |
|        | 4 16384 No System<br>VDP-8-CORES vdp 8.13.01.09-2 No FPR9K-SM-56, FPR9K-SM-44, FPR9K-SM-36,                                        |  |  |  |  |  |  |  |
|        | FPR9K-SM-24, FPR4K-SM-44, FPR4K-SM-36, FPR4K-SM-24                                                                                 |  |  |  |  |  |  |  |
|        | 8 32768 No System                                                                                                    |  |  |  |  |  |  |  |
| Step 7 | (Optional) Set the resource profile using one of the available profiles from the previous step:                                    |  |  |  |  |  |  |  |
|        | <b>Note</b> After committing this change, the FXOS chassis reboots.                                                                |  |  |  |  |  |  |  |
|        | a) Scope to slot 1:                                                                                                    |  |  |  |  |  |  |  |
|        | Firepower /ssa*# scope slot 1                                                                                                    |  |  |  |  |  |  |  |
|        | b) Enter the DefensePro application instance:                                                                                      |  |  |  |  |  |  |  |
|        | Firepower /ssa/slot* # enter app-instance vdp                                                                                      |  |  |  |  |  |  |  |
|        | c) Set the resource profile:                                                                                                    |  |  |  |  |  |  |  |

Firepower /ssa/slot/app-instance\* # set resource-profile-name resource\_profile\_name

I

|         | d) Commit the configuration:                                                                                        |
|---------|----------------------------------------------------------------------------------------------------|
|         | Firepower /ssa/slot/app-instance* # commit-buffer                                                                   |
| Step 8  | Configure cluster port channel:                                                                                     |
| Sicho   | • •                                                                                                    |
|         | enter <b>external-port-link</b> port-channel48 Port-channel48 { <i>asa</i>   <i>ftd</i> } set <b>decorator</b> '''' |
|         | set description ''''                                                                                                |
|         | exit                                                                                                    |
|         |                                                                                                    |
| Step 9  | Configure management bootstrap for all three DefensePro instances:                                                  |
|         | enter mgmt-bootstrap vdp                                                                                            |
|         | enter ipv4 <i>slot_id</i> default                                                                                   |
|         | set gateway gateway_address                                                                                         |
|         | set ip <i>ip_address</i> mask <i>network_mask</i>                                                                   |
|         | exit                                                                                                    |
|         | Example:                                                                                                    |
|         | enter mgmt-bootstrap vdp<br>enter ipv4 1 default                                                                    |
|         | set gateway 172.16.0.1<br>set ip 172.16.4.219 mask 255.255.0.0<br>exit                                              |
|         | enter ipv4 2 default<br>set gateway 172.16.0.1<br>set ip 172.16.4.220 mask 255.255.0.0<br>exit                      |
|         | enter ipv4 3 default<br>set gateway 172.16.0.1<br>set ip 172.16.4.221 mask 255.255.0.0<br>exit                      |
| Step 10 | Exit management bootstrap configuration scope:                                                                      |
|         | exit                                                                                                    |
| Step 11 | Enter the DefensePro application instance on the Control blade:                                                     |
|         | connect module <i>slot</i> console                                                                                  |
|         | connect vdp                                                                                                    |
| Step 12 | On the Control blade, set the management IP:                                                                        |
|         | device clustering management-channel ip                                                                             |
| Step 13 | Using the IP found in the previous step, set the Control IP:                                                        |
|         | device clustering master set <i>management-channel ip</i>                                                           |
| Stop 14 |                                                                                                    |
| Step 14 | Enable the cluster:                                                                                                 |

#### device clustering state set enable

**Step 15** Exit the application console and return to the FXOS module CLI:

Ctrl ]

- **Step 16** Repeat steps 10, 12, 13, and 14 to set the Control blade IP found in step 11 and enable the cluster for each blade application instance.
- **Step 17** Commit the configuration:

#### commit-buffer

- **Note** After completing this procedure, you must verify whether the DefensePro instances are configured in a cluster.
- **Step 18** Validate that all DefensePro applications have joined the cluster:

#### device cluster show

- **Step 19** Use either of the following methods to verify which DefensePro instance is primary, and which one is secondary.
  - a) Scope the DefensePro instance and show appplication attributes for DefensePro only:

scope ssa

scope slot slot\_number

scope app-instance vdp

#### show app-attri

 b) Scope the slot and show the DefensePro instance in expanded detail. This approach displays information for both logical device and vDP application instances on the slot.

scope ssa

scope slot\_number

show app-instance expand detail

If the DefensePro application is online but not yet formed in a cluster, the CLI displays:

```
App Attribute:
App Attribute Key: cluster-role
Value: unknown
```

If the system displays this "unknown" value, you must enter the DefensePro application and configure the Control blade IP address to create the vDP cluster.

If the DefensePro application is online and formed in a cluster, the CLI displays:

```
App Attribute:
App Attribute Key: cluster-role
Value: primary/secondary
```

#### Example

```
scope ssa
enter logical-device ld asa "1,2,3" clustered
enter cluster-bootstrap
```

```
set chassis-id 1
         set ipv4 gateway 172.16.0.1
         set ipv4 pool 172.16.4.216 172.16.4.218
         set ipv6 gateway 2010::2
         set ipv6 pool 2010::21 2010::26
         set key secret
         set mode spanned-etherchannel
         set name cisco
         set virtual ipv4 172.16.4.222 mask 255.255.0.0
         set virtual ipv6 2010::134 prefix-length 64
     exit.
     enter external-port-link Ethernet1-2 Ethernet1/2 asa
         set decorator vdp
         set description ""
     exit
     enter external-port-link Ethernet1-3 asa Ethernet1/3 asa
        set decorator ""
         set description ""
     exit
     enter external-port-link mgmt asa Ethernet1/1 asa
        set decorator ""
         set description ""
     exit
     enter external-port-link mgmt vdp Ethernet1/1 vdp
        set decorator ""
         set description ""
     exit
     enter external-port-link port-channel48 Port-channel48 asa
         set decorator ""
         set description ""
     exit
     enter mgmt-bootstrap vdp
         enter ipv4 1 default
             set gateway 172.16.0.1
             set ip 172.16.4.219 mask 255.255.0.0
         exit
         enter ipv4 2 default
             set gateway 172.16.0.1
             set ip 172.16.4.220 mask 255.255.0.0
         exit.
         enter ipv4 3 default
             set gateway 172.16.0.1
             set ip 172.16.4.221 mask 255.255.0.0
         exit
exit
commit-buffer
scope ssa
   scope slot 1
   scope app-instance vdp
   show app-attri
   App Attribute:
        App Attribute Key: cluster-role
        Value: unknown
```

### What to do next

Set a password for the DefensePro application. Note that the application does not come online until you set a password. For more information, see the Radware DefensePro DDoS Mitigation User Guide on cisco.com.

### **Open UDP/TCP Ports and Enable vDP Web Services**

The Radware APSolute Vision Manager interfaces communicate with the Radware vDP appliation using various UDP/TCP ports. In orer for the vDP application to communicate with the APSolute Vision Manager, you must ensure that these ports are accessible and not blocked by your firewall. For more information on which specific ports to open, see the following tables in the APSolute Vision User Guide:

- · Ports for APSolute Vision Server-WBM Communication and Operating System
- Communication Ports for APSolute Vision Server with Radware Devices

In order for Radware APSolute Vision to manage the Virtual DefensePro application deployed on the FXOS chassis, you must enable the vDP web service using the FXOS CLI.

### Procedure

**Step 1** From the FXOS CLI, connect to the vDP application instance.

connect module *slot* console

connect vdp

**Step 2** Enable vDP web services.

manage secure-web status set enable

**Step 3** Exit the vDP application console and return to the FXOS module CLI.

Ctrl ]

## Manage Logical Devices

You can delete a logical device, convert an ASA to transparent mode, change the interface configuration, and perform other tasks on existing logical devices.

### **Connect to the Console of the Application**

Use the following procedure to connect to the console of the application.

### Procedure

**Step 1** Connect to the module CLI using a console connection or a Telnet connection.

connect module slot\_number { console | telnet }

To connect to the security engine of a device that does not support multiple security modules, always use **1** as the *slot\_number*.

The benefits of using a Telnet connection is that you can have multiple sessions to the module at the same time, and the connection speed is faster.

### Example:

```
Firepower# connect module 1 console
Telnet escape character is '~'.
Trying 127.5.1.1...
Connected to 127.5.1.1.
Escape character is '~'.
CISCO Serial Over LAN:
Close Network Connection to Exit
```

Firepower-module1>

**Step 2** Connect to the application console. Enter the appropriate command for your device.

connect asa name

connect ftd name

connect vdp name

To view the instance names, enter the command without a name.

### Example:

```
Firepower-module1> connect asa asa1
Connecting to asa(asa1) console... hit Ctrl + A + D to return to bootCLI
[...]
asa>
```

### Example:

```
Firepower-module1> connect ftd ftd1
Connecting to ftd(ftd-native) console... enter exit to return to bootCLI
[...]
>
```

- **Step 3** Exit the application console to the FXOS module CLI.
  - ASA—Enter Ctrl-a, d
  - FTD—Enter exit
  - vDP—Enter Ctrl-],.
- **Step 4** Return to the supervisor level of the FXOS CLI.

### Exit the console:

a) Enter ~

You exit to the Telnet application.

 b) To exit the Telnet application, enter: telnet>quit Exit the Telnet session:

a) Enter Ctrl-],.

### Example

The following example connects to an ASA on security module 1 and then exits back to the supervisor level of the FXOS CLI.

```
Firepower# connect module 1 console
Telnet escape character is '~'.
Trying 127.5.1.1...
Connected to 127.5.1.1.
Escape character is '~'.
CISCO Serial Over LAN:
Close Network Connection to Exit
Firepower-module1>connect asa asa1
asa> ~
telnet> quit
Connection closed.
Firepower#
```

## **Delete a Logical Device**

### Procedure

| Step 1 | Enter security services mode:                                                 |
|--------|-------------------------------------------------------------------------------|
|        | Firepower# scope ssa                                                          |
| Step 2 | View details for the logical devices on the chassis:                          |
|        | Firepower /ssa # show logical-device                                          |
| Step 3 | For each logical device that you want to delete, enter the following command: |
|        | Firepower /ssa # delete logical-device device_name                            |
| Step 4 | View details for the applications installed on the logical devices:           |
|        | Firepower /ssa # show app-instance                                            |
| Step 5 | For each application that you want to delete, enter the following commands:   |
|        | a) Firepower /ssa # scope slot slot_number                                    |
|        | b) Firepower /ssa/slot # delete app-instance application_name                 |
|        | c) Firepower /ssa/slot # exit                                                 |
| Step 6 | Commit the configuration:                                                     |
|        | commit-buffer                                                                 |

Commits the transaction to the system configuration.

### Example

```
Firepower# scope ssa
Firepower /ssa # show logical-device
Logical Device:
   Name Description Slot ID Mode Operational State
                                                                 Template Name
   FTD
                  1,2,3 Clustered Ok
                                                                   ftd
Firepower /ssa # delete logical-device FTD
Firepower /ssa* # show app-instance
Application Name Slot ID Admin State Operational State Running Version Startup
 Version Cluster Oper State
_____ ____
_____
                           1 Disabled Stopping
ftd
                                                              6.0.0.837

    100
    1

    6.0.0.837
    Not Applicable

    ftd
    2

    6.0.0.837
    Not Applicable

    ftd
    3

    6.0.0.837
    Not Applicable

                          2 Disabled Offline
                                                              6.0.0.837
                           3 Disabled Not Available
Firepower /ssa* # scope slot 1
Firepower /ssa/slot # delete app-instance ftd
Firepower /ssa/slot* # exit
Firepower /ssa* # scope slot 2
Firepower /ssa/slot # delete app-instance ftd
Firepower /ssa/slot* # exit
Firepower /ssa* # scope slot 3
Firepower /ssa/slot # delete app-instance ftd
Firepower /ssa/slot* # exit
Firepower /ssa* # commit-buffer
```

### **Remove a Cluster Unit**

The following sections describe how to remove units temporarily or permanently from the cluster.

#### **Temporary Removal**

A cluster unit will be automatically removed from the cluster due to a hardware or network failure, for example. This removal is temporary until the conditions are rectified, and it can rejoin the cluster. You can also manually disable clustering.

To check whether a device is currently in the cluster, check the cluster status within the application using the **show cluster info** command:

```
ciscoasa# show cluster info
Clustering is not enabled
```

For FTD using FMC, you should leave the device in the FMC device list so that it can resume full functionality after you reenable clustering.

 Disable clustering in the application—You can disable clustering using the application CLI. Enter the cluster remove unit *name* command to remove any unit other than the one you are logged into. The bootstrap configuration remains intact, as well as the last configuration synced from the control unit, so you can later re-add the unit without losing your configuration. If you enter this command on a data unit to remove the control unit, a new control unit is elected.

When a device becomes inactive, all data interfaces are shut down; only the Management interface can send and receive traffic. To resume traffic flow, re-enable clustering. The Management interface remains up using the IP address the unit received from the bootstrap configuration. However if you reload, and the unit is still inactive in the cluster, the Management interface is disabled.

To reenable clustering, on the ASA enter **cluster group** *name* and then **enable**. To reenable clustering, on the FTD enter **cluster enable**.

• Disable the application instance—At the FXOS CLI, see the following example:

```
Firepower-chassis# scope ssa
Firepower-chassis /ssa # scope slot 1
Firepower-chassis /ssa/slot # scope app-instance asa asa1
Firepower-chassis /ssa/slot/app-instance # disable
Firepower-chassis /ssa/slot/app-instance * # commit-buffer
Firepower-chassis /ssa/slot/app-instance #
```

### To reenable:

```
Firepower-chassis /ssa/slot/app-instance # enable
Firepower-chassis /ssa/slot/app-instance* # commit-buffer
Firepower-chassis /ssa/slot/app-instance #
```

• Shut down the security module/engine—At the FXOS CLI, see the following example:

```
Firepower-chassis# scope service-profile server 1/1
Firepower-chassis /org/service-profile # power down soft-shut-down
Firepower-chassis /org/service-profile* # commit-buffer
Firepower-chassis /org/service-profile #
```

To power up:

```
Firepower-chassis /org/service-profile # power up
Firepower-chassis /org/service-profile* # commit-buffer
Firepower-chassis /org/service-profile #
```

• Shut down the chassis—At the FXOS CLI, see the following example:

```
Firepower-chassis# scope chassis 1
Firepower-chassis /chassis # shutdown no-prompt
```

#### **Permanent Removal**

You can permanently remove a cluster member using the following methods.

For FTD using FMC, be sure to remove the unit from the FMC device list after you disable clustering on the chassis.

• Delete the logical device—At the FXOS CLI, see the following example:

```
Firepower-chassis# scope ssa
Firepower-chassis /ssa # delete logical-device cluster1
Firepower-chassis /ssa* # commit-buffer
Firepower-chassis /ssa #
```

Remove the chassis or security module from service—If you remove a device from service, you can add
replacement hardware as a new member of the cluster.

### Delete an Application Instance that is not Associated with a Logical Device

When you delete a logical device, you are prompted as to whether you want to also delete the application configuration for the logical device. If you do not delete the application configuration, you will not be able to create a logical device using a different application until that application instance is deleted. You can use the following procedure to delete an application instance from a security module/engine when it is no longer associated with a logical device.

### Procedure

| Step 1 | Enter security services mode:                                                                                                    |
|--------|----------------------------------------------------------------------------------------------------|
|        | Firepower# scope ssa                                                                                                    |
| Step 2 | View details for the installed applications:                                                                                                    |
|        | Firepower /ssa # show app-instance                                                                                                    |
| Step 3 | <ul> <li>For each application that you want to delete, enter the following commands:</li> <li>a) Firepower /ssa # scope slot <i>slot_number</i></li> <li>b) Firepower /ssa/slot # delete app-instance <i>application_name</i></li> <li>c) Firepower /ssa/slot # exit</li> </ul> |
| Step 4 | Commit the configuration:                                                                                                    |
|        | Commits the transaction to the system configuration.                                                                                                    |

#### Example

```
Firepower# scope ssa
Firepower /ssa* # show app-instance
                                Operational State Running Version Startup
Application Name Slot ID Admin State
Version Cluster Oper State
_____ ____
_____
ftd
6.0.0.837
                     1 Disabled
                                  Stopping
                                                 6.0.0.837
         Not Applicable
ftd
                      2 Disabled
                                  Offline
                                                 6.0.0.837
6.0.0.837
          Not Applicable
ft.d
                      3 Disabled
                                   Not Available
6.0.0.837
          Not Applicable
```

```
Firepower /ssa* # scope slot 1
Firepower /ssa/slot # delete app-instance ftd
Firepower /ssa/slot* # exit
Firepower /ssa/slot # delete app-instance ftd
Firepower /ssa/slot* # exit
Firepower /ssa/slot # delete app-instance ftd
Firepower /ssa/slot # delete app-instance ftd
Firepower /ssa/slot # delete app-instance ftd
Firepower /ssa/slot* # exit
Firepower /ssa/slot* # exit
```

### Change an Interface on a Firepower Threat Defense Logical Device

You can allocate or unallocate an interface on the FTD logical device. You can then sync the interface configuration in FMC.

Adding a new interface, or deleting an unused interface has minimal impact on the FTD configuration. However, deleting an interface that is used in your security policy will impact the configuration. Interfaces can be referenced directly in many places in the FTD configuration, including access rules, NAT, SSL, identity rules, VPN, DHCP server, and so on. Policies that refer to security zones are not affected. You can also edit the membership of an allocated EtherChannel without affecting the logical device or requiring a sync on the FMC.

Deleting an interface will delete any configuration associated with that interface.

#### Before you begin

- Configure your interfaces, and add any EtherChannels according to Configure a Physical Interface and Add an EtherChannel (Port Channel).
- If you want to add an already-allocated interface to an EtherChannel (for example, all interfaces are allocated by default to a cluster), you need to unallocate the interface from the logical device first, then add the interface to the EtherChannel. For a new EtherChannel, you can then allocate the EtherChannel to the device.
- For clustering or High Availability, make sure you add or remove the interface on all units before you sync the configuration in the FMC. We recommend that you make the interface changes on the data/standby unit(s) first, and then on the control/active unit. Note that new interfaces are added in an administratively down state, so they do not affect interface monitoring.

### Procedure

| Step 1 | Enter security services mode:                                                    |
|--------|----------------------------------------------------------------------------------|
|        | Firepower# scope ssa                                                             |
| Step 2 | Edit the logical device:                                                         |
|        | Firepower /ssa # scope logical-device device_name                                |
| Step 3 | Allocate a new interface to the logical device:                                  |
|        | Firepower /ssa/logical-device* # create external-port-link name interface_id ftd |
|        | Do not delete any interfaces yet.                                                |
|        |                                                                                  |

**Step 4** Commit the configuration:

### commit-buffer

Commits the transaction to the system configuration.

- **Step 5** Sync the interfaces in FMC.
  - a) Log into the FMC.
  - b) Select Devices > Device Management and click Edit ( ) for your FTD device. The Interfaces page is selected by default.
  - c) Click the **Sync Device** button on the top left of the **Interfaces** page.
  - d) After the changes are detected, you will see a red banner on the **Interfaces** page indicating that the interface configuration has changed. Click the **Click to know more** link to view the interface changes.
  - e) If you plan to delete an interface, manually transfer any interface configuration from the old interface to the new interface.

Because you have not yet deleted any interfaces, you can refer to the existing configuration. You will have additional opportunity to fix the configuration after you delete the old interface and re-run the validation. The validation will show you all locations in which the old interface is still used.

f) Click Validate Changes to make sure your policy will still work with the interface changes.

If there are any errors, you need to change your policy and rerun the validation.

- g) Click Save.
- h) Select the devices and click **Deploy** to deploy the policy to the assigned devices. The changes are not active until you deploy them.
- **Step 6** In FXOS, unallocate an interface from the logical device:

Firepower /ssa/logical-device # delete external-port-link name

Enter the show external-port-link command to view interface names.

**Step 7** Commit the configuration:

### commit-buffer

Commits the transaction to the system configuration.

**Step 8** Sync the interfaces again in FMC.

### Change an Interface on an ASA Logical Device

You can allocate, unallocate, or replace a management interface on an ASA logical device. ASDM discovers the new interfaces automatically.

Adding a new interface, or deleting an unused interface has minimal impact on the ASA configuration. However, if you remove an allocated interface in FXOS (for example, if you remove a network module, remove an EtherChannel, or reassign an allocated interface to an EtherChannel), and the interface is used in your security policy, removal will impact the ASA configuration. In this case, the ASA configuration retains the original commands so that you can make any necessary adjustments. You can manually remove the old interface configuration in the ASA OS.

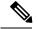

Note

You can edit the membership of an allocated EtherChannel without impacting the logical device.

### Before you begin

- Configure your interfaces and add any EtherChannels according to Configure a Physical Interface and Add an EtherChannel (Port Channel).
- If you want to add an already-allocated interface to an EtherChannel (for example, all interfaces are allocated by default to a cluster), you need to unallocate the interface from the logical device first, then add the interface to the EtherChannel. For a new EtherChannel, you can then allocate the EtherChannel to the device.
- For clustering or failover, make sure you add or remove the interface on all units. We recommend that you make the interface changes on the data/standby unit(s) first, and then on the control/active unit. New interfaces are added in an administratively down state, so they do not affect interface monitoring.

### Procedure

| Step 1 | Enter security services mode:                                                                                                    |  |  |
|--------|----------------------------------------------------------------------------------------------------|--|--|
|        | Firepower# scope ssa                                                                                                    |  |  |
| Step 2 | Edit the logical device:                                                                                                    |  |  |
|        | Firepower /ssa # scope logical-device device_name                                                                                                    |  |  |
| Step 3 | Unallocate an interface from the logical device:                                                                                                    |  |  |
|        | Firepower /ssa/logical-device # delete external-port-link name                                                                                                    |  |  |
|        | Enter the show external-port-link command to view interface names.                                                                                                   |  |  |
|        | For a management interface, delete the current interface then commit your change using the <b>commit-buffer</b> command before you add the new management interface. |  |  |
| Step 4 | Allocate a new interface to the logical device:                                                                                                    |  |  |
|        | Firepower /ssa/logical-device* # create external-port-link name interface_id asa                                                                                     |  |  |
| Step 5 | Commit the configuration:                                                                                                    |  |  |
|        | commit-buffer                                                                                                    |  |  |
|        | Commits the transaction to the system configuration.                                                                                                    |  |  |

## **Monitoring Logical Devices**

show app

View available images.

```
Firepower# scope ssa
Firepower /ssa # show app
   Name
           Version
                        Author Supported Deploy Types CSP Type Is Default
App
   _____
_____
  asa
            9.10.1
                         cisco
                                   Native
                                                        Application Yes

    9.10.1
    CISCO
    Native

    6.3.0
    cisco
    Native, Container

    6.2.3
    cisco
    Native

                                                      Application Yes
   ftd
   ftd
                                                       Application Yes
           8.13.01.09-2 radware Vm
                                                        Application Yes
```

#### show app-instance

View the application instance status and information.

```
firepower# scope ssa
firepower /ssa # show app-instance
App Name Identifier Slot ID Admin State Oper State
                                         Running Version Startup
Version Deploy Type Profile Name Cluster State Cluster Role
           _____ ____
             1
ftd
      T-D1
                    Enabled
                            Online
                                        6.4.0.10353
                                                   6.4.0.10353
   Container Default-Small Not Applicable None
    LD2 1 Enabled Online
                                       6.4.0.10353 6.4.0.10353
ftd
   Container Default-Small Not Applicable None
                                       6.4.0.10353 6.4.0.10353
    LD3
           1 Enabled Online
ftd
   Container Default-Small Not Applicable None
ftd LD4 1 Enabled Online
                                        6.4.0.10353 6.4.0.1056
    Container Default-Small Not Applicable None
```

### show logical-device

View details for logical devices.

| Firepower# sco<br>Firepower /ssa | -                | cal-device |            |            |               |
|----------------------------------|------------------|------------|------------|------------|---------------|
| Logical Device<br>Name           | :<br>Description | Slot ID    | Mode       | Oper State | Template Name |
|                                  |                  |            |            |            |               |
| asal                             |                  | 1          | Standalone | e Ok       | asa           |

#### · show resource-profile system

Show resource profiles for vDP.

6 24576 Yes System VDP-10-CORES vdp 8.13.01.09-2 No FPR9K-SM-56, FPR9K-SM-44, FPR9K-SM-36, FPR9K-SM-24, FPR4K-SM-44, FPR4K-SM-36, FPR4K-SM-24 10 40960 No System VDP-2-CORES 8.13.01.09-2 No vdp all 8192 No vdp 2 System VDP-4-CORES 8.13.01.09-2 No all 4 16384 No System VDP-8-CORES vdp 8.13.01.09-2 No FPR9K-SM-56, FPR9K-SM-44, FPR9K-SM-36, FPR9K-SM-24, FPR4K-SM-44, FPR4K-SM-36, FPR4K-SM-24 8 32768 No System

· show resource-profile user-defined

View container instance resource profile assignments.

| Firepower# scope | ssa           |                        |                |
|------------------|---------------|------------------------|----------------|
| Firepower /ssa # | show resource | e-profile user-defined |                |
| Profile Name     | Is In Use     | CPU Logical Core Count | Description    |
|                  |               |                        |                |
| bronze           | No            | 6                      | low end device |
| gold             | No            | 14                     | highest        |
| silver           | No            | 8                      | mid-level      |

### show resource detail

View resource allocation for the application instance.

```
Firepower# scope ssa
Firepower /ssa # scope slot 1
Firepower /ssa/slot # enter app-instance ftd ftd1
Firepower /ssa/slot/app-instance # show resource detail
Resource:
    Allocated Core NR: 10
    Allocated RAM (MB): 32413
    Allocated Data Disk (MB): 49152
    Allocated Binary Disk (MB): 3907
    Allocated Secondary Disk (MB): 0
```

## Examples for Inter-Site Clustering

The following examples show supported cluster deployments.

## Spanned EtherChannel Routed Mode Example with Site-Specific MAC Addresses

The following example shows 2 cluster members at each of 2 data centers placed between the gateway router and an inside network at each site (East-West insertion). The cluster members are connected by the cluster control link over the DCI. The cluster members at each site connect to the local switches using spanned EtherChannels for both the inside and outside networks. Each EtherChannel is spanned across all chassis in the cluster.

The data VLANs are extended between the sites using Overlay Transport Virtualization (OTV) (or something similar). You must add filters blocking the global MAC address to prevent traffic from traversing the DCI to the other site when the traffic is destined for the cluster. If the cluster units at one site become unreachable, you must remove the filters so traffic can be sent to the other site's cluster units. You should use VACLs to filter the global MAC address.Be sure to disable ARP inspection.

The cluster acts as the gateway for the inside networks. The global virtual MAC, which is shared across all cluster units, is used only to receive packets. Outgoing packets use a site-specific MAC address from each DC cluster. This feature prevents the switches from learning the same global MAC address from both sites on two different ports, which causes MAC flapping; instead, they only learn the site MAC address.

In this scenario:

- All egress packets sent from the cluster use the site MAC address and are localized at the data center.
- All ingress packets to the cluster are sent using the global MAC address, so they can be received by any of the units at both sites; filters at the OTV localize the traffic within the data center.

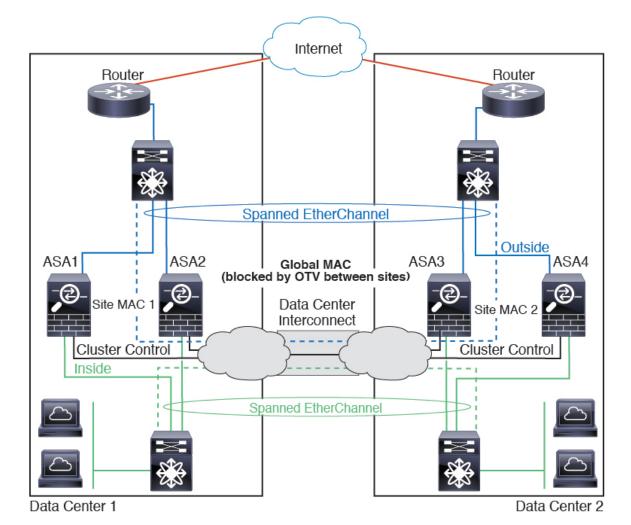

### Spanned EtherChannel Transparent Mode North-South Inter-Site Example

The following example shows 2 cluster members at each of 2 data centers placed between inside and outside routers (North-South insertion). The cluster members are connected by the cluster control link over the DCI. The cluster members at each site connect to the local switches using spanned EtherChannels for the inside and outside. Each EtherChannel is spanned across all chassis in the cluster.

The inside and outside routers at each data center use OSPF, which is passed through the transparent ASAs. Unlike MACs, router IPs are unique on all routers. By assigning a higher cost route across the DCI, traffic stays within each data center unless all cluster members at a given site go down. The lower cost route through the ASAs must traverse the same bridge group at each site for the cluster to maintain asymmetric connections. In the event of a failure of all cluster members at one site, traffic goes from each router over the DCI to the cluster members at the other site.

The implementation of the switches at each site can include:

- Inter-site VSS/vPC—In this scenario, you install one switch at Data Center 1, and the other at Data Center 2. One option is for the cluster units at each Data Center to only connect to the local switch, while the VSS/vPC traffic goes across the DCI. In this case, connections are for the most part kept local to each datacenter. You can optionally connect each unit to both switches across the DCI if the DCI can handle the extra traffic. In this case, traffic is distributed across the data centers, so it is essential for the DCI to be very robust.
- Local VSS/vPC at each site—For better switch redundancy, you can install 2 separate VSS/vPC pairs at each site. In this case, although the cluster units still have a spanned EtherChannel with Data Center 1 chassis connected only to both local switches, and Data Center 2 chassis connected to those local switches, the spanned EtherChannel is essentially "split." Each local VSS/vPC sees the spanned EtherChannel as a site-local EtherChannel.

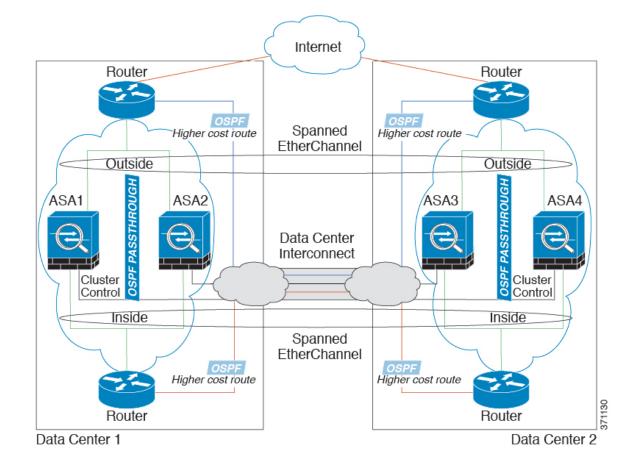

## Spanned EtherChannel Transparent Mode East-West Inter-Site Example

The following example shows 2 cluster members at each of 2 data centers placed between the gateway router and two inside networks at each site, the App network and the DB network (East-West insertion). The cluster members are connected by the cluster control link over the DCI. The cluster members at each site connect to the local switches using spanned EtherChannels for both the App and DB networks on the inside and outside. Each EtherChannel is spanned across all chassis in the cluster.

The gateway router at each site uses an FHRP such as HSRP to provide the same destination virtual MAC and IP addresses at each site. A good practice to avoid unintended MAC address flapping is to statically add the gateway routers real MAC addresses to the ASA MAC address table using the **mac-address-table static** *outside\_interface mac\_address* command. Without these entries, if the gateway at site 1 communicates with the gateway at site 2, that traffic might pass through the ASA and attempt to reach site 2 from the inside interface and cause problems. The data VLANs are extended between the sites using Overlay Transport Virtualization (OTV) (or something similar). You must add filters to prevent traffic from traversing the DCI to the other site when the traffic is destined for the gateway router. If the gateway router at one site becomes unreachable, you must remove the filters so traffic can be sent to the other site's gateway router.

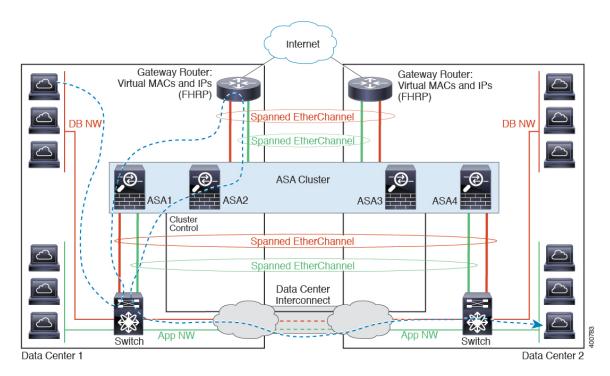

See Spanned EtherChannel Transparent Mode North-South Inter-Site Example, on page 85 for information about vPC/VSS options.

I

# **History for Logical Devices**

| Feature Name                                                            | Platform<br>Releases | Feature Information                                                                                                    |
|-------------------------------------------------------------------------|----------------------|----------------------------------------------------------------------------------------------------|
| Multi-instance capability<br>for Firepower Threat<br>Defense            | 2.4.1                | You can now deploy multiple logical devices, each with a Firepower Threat Defense container instance, on a single security engine/module. Formerly, you could only deploy a single native application instance. Native instances are still also supported. For the Firepower 9300, you can use a native instance on some modules, and container instances on the other module(s).                                                                                                    |
|                                                                         |                      | To provide flexible physical interface use, you can create VLAN subinterfaces in FXOS and also share interfaces between multiple instances. When you deploy a container instance, you must specify the number of CPU cores assigned; RAM is dynamically allocated according to the number of cores, and disk space is set to 40 GB per instance. This resource management lets you customize performance capabilities for each instance.                                                                                                    |
|                                                                         |                      | You can use High Availability using a container instance on 2 separate chassis; for example, if you have 2 chassis, each with 10 instances, you can create 10 High Availability pairs. Clustering is not supported.                                                                                                    |
|                                                                         |                      | <b>Note</b> Multi-instance capability is similar to ASA multiple context mode, although the implementation is different. Multiple context mode partitions a single application instance, while multi-instance capability allows independent container instances. Container instances allow hard resource separation, separate configuration management, separate reloads, separate software updates, and full Firepower Threat Defense feature support. Multiple context mode, due to shared resources, supports more contexts on a given platform. Multiple context mode is not available on the Firepower Threat Defense.                                              |
|                                                                         |                      | <b>Note</b> Requires FTD Version 6.3 or later.                                                                                                    |
|                                                                         |                      | New/Modified FXOS commands: <b>connect ftd</b> <i>name</i> , <b>connect module telnet</b> , <b>create</b><br><b>bootstrap-key PERMIT_EXPERT_MODE</b> , <b>create resource-profile</b> , <b>create subinterface</b> ,<br><b>scope auto-macpool</b> , <b>set cpu-core-count</b> , <b>set deploy-type</b> , <b>set port-type data-sharing</b> ,<br><b>set prefix</b> , <b>set resource-profile-name</b> , <b>set vlan</b> , <b>scope app-instance ftd</b> <i>name</i> , <b>show</b><br><b>cgroups container</b> , <b>show interface</b> , <b>show mac-address</b> , <b>show subinterface</b> , <b>show</b><br><b>tech-support module app-instance</b> , <b>show version</b> |
|                                                                         |                      | New/Modified Firepower Management Center screens:                                                                                                    |
|                                                                         |                      | Devices > Device Management > Edit icon > Interfaces tab                                                                                                    |
| Support for transparent<br>mode deployment for an<br>ASA logical device | 2.4.1                | You can now specify transparent or routed mode when you deploy the ASA.<br>New/Modified commands: <b>enter bootstrap-key FIREWALL_MODE</b> , <b>set value routed</b> , <b>set value transparent</b>                                                                                                    |

| Feature Name                                                                                         | Platform<br>Releases | Feature Information                                                                                                    |
|----------------------------------------------------------------------------------------------------|----------------------|----------------------------------------------------------------------------------------------------|
| Cluster control link<br>customizable IP Address                                                      | 2.4.1                | By default, the cluster control link uses the 127.2.0.0/16 network. You can now set the network when you deploy the cluster in FXOS. The chassis auto-generates the cluster control link interface IP address for each unit based on the chassis ID and slot ID: 127.2. <i>chassis_id.slot_id</i> . However, some networking deployments do not allow 127.2.0.0/16 traffic to pass. Therefore, you can now set a custom /16 subnet for the cluster control link in FXOS except for loopback (127.0.0.0/8) and multicast (224.0.0.0/4) addresses. New/Modified commands: <b>set cluster-control-link network</b>                                                                                                    |
| For the FTD bootstrap<br>configuration, you can<br>now set the NAT ID for<br>the FMC at the FXOS CLI | 2.4.1                | You can now set the FMC NAT ID at the FXOS CLI. Previously, you could only set the NAT ID within the FTD CLI. Normally, you need both IP addresses (along with a registration key) for both routing purposes and for authentication: the FMC specifies the device IP address, and the device specifies the FMC IP address. However, if you only know one of the IP addresses, which is the minimum requirement for routing purposes, then you must also specify a unique NAT ID on both sides of the connection to establish trust for the initial communication and to look up the correct registration key. The FMC and device use the registration key and NAT ID (instead of IP addresses) to authenticate and authorize for initial registration. New/Modified commands: enter bootstrap-key NAT_ID |
| Inter-site clustering<br>improvement for the ASA                                                     | 2.1.1                | You can now configure the site ID for each Firepower 4100/9300 chassis when you deploy<br>the ASA cluster. Previously, you had to configure the site ID within the ASA application;<br>this new feature eases initial deployment. Note that you can no longer set the site ID within<br>the ASA configuration. Also, for best compatibility with inter-site clustering, we recommend<br>that you upgrade to ASA 9.7(1) and FXOS 2.1.1, which includes several improvements to<br>stability and performance.<br>We modified the following command: <b>set site-id</b>                                                                                                    |
| Inter-chassis clustering for<br>6 FTD modules on the<br>Firepower 9300                               | 2.1.1                | You can now enable inter-chassis clustering for the FTD on the Firepower 9300. You can include up to 6 modules. For example, you can use 1 module in 6 chassis, or 2 modules in 3 chassis, or any combination that provides a maximum of 6 modules.                                                                                                    |
| Support for FTD<br>clustering on the<br>Firepower 4100                                               | 2.1.1                | You can cluster up to 6 chassis in an FTD cluster.                                                                                                    |
| Support for 16 Firepower<br>4100 chassis in an ASA<br>cluster                                        | 2.0.1                | You can cluster up to 16 chassis in an ASA cluster.                                                                                                    |
| Support for ASA<br>clustering on the<br>Firepower 4100                                               | 1.1.4                | You can cluster up to 6 chassis in an ASA cluster.                                                                                                    |

I

| Feature Name                                                                | Platform<br>Releases | Feature Information                                                                                                    |
|-----------------------------------------------------------------------------|----------------------|----------------------------------------------------------------------------------------------------|
| Support for intra-chassis<br>clustering on the FTD on<br>the Firepower 9300 | 1.1.4                | The Firepower 9300 supports intra-chassis clustering with the FTD application.<br>We introduced the following commands: enter mgmt-bootstrap ftd, enter bootstrap-key<br>FIREPOWER_MANAGER_IP, enter bootstrap-key FIREWALL_MODE, enter<br>bootstrap-key-secret REGISTRATION_KEY, enter bootstrap-key-secret PASSWORD,<br>enter bootstrap-key FQDN, enter bootstrap-key DNS_SERVERS, enter bootstrap-key<br>SEARCH_DOMAINS, enter ipv4 firepower, enter ipv6 firepower, set value, set gateway,<br>set ip, accept-license-agreement |
| Inter-chassis clustering for<br>16 ASA modules on the<br>Firepower 9300     | 1.1.3                | You can now enable inter-chassis clustering for the ASA. You can include up to 16 modules.<br>For example, you can use 1 module in 16 chassis, or 2 modules in 8 chassis, or any<br>combination that provides a maximum of 16 modules.                                                                                                    |
| Intra-chassis Clustering for<br>the ASA on the Firepower<br>9300            |                      | You can cluster all ASA security modules within the Firepower 9300 chassis.<br>We introduced the following commands: enter cluster-bootstrap, enter logical-device<br>clustered, set chassis-id, set ipv4 gateway, set ipv4 pool, set ipv6 gateway, set ipv6 pool,<br>set key, set mode spanned-etherchannel, set port-type cluster, set service-type, set<br>virtual ipv4, set virtual ipv6                                                                                                    |